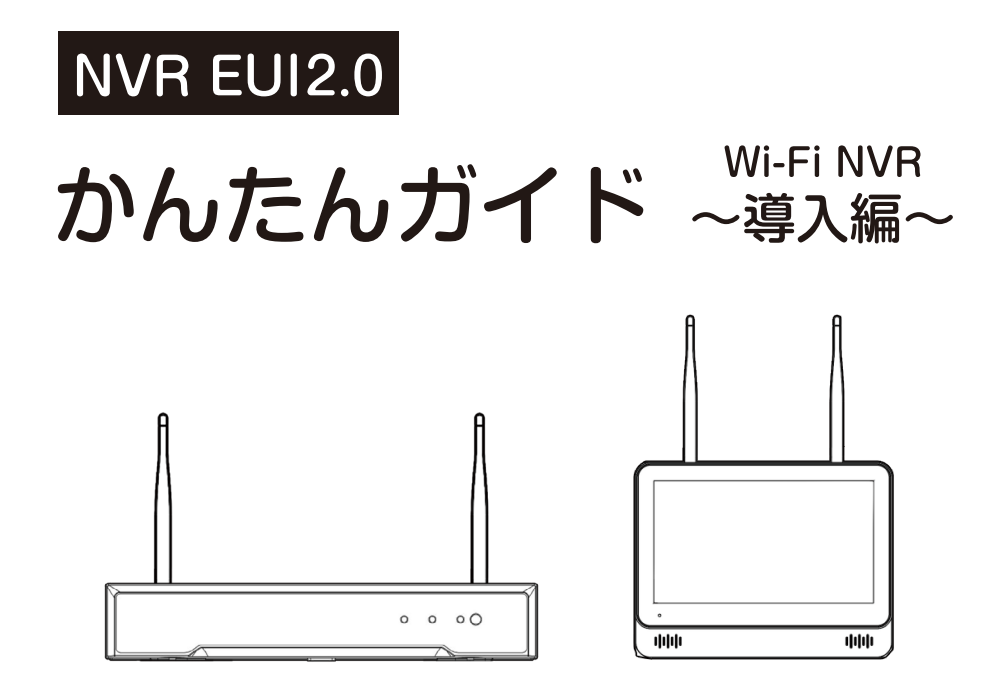

# 目次

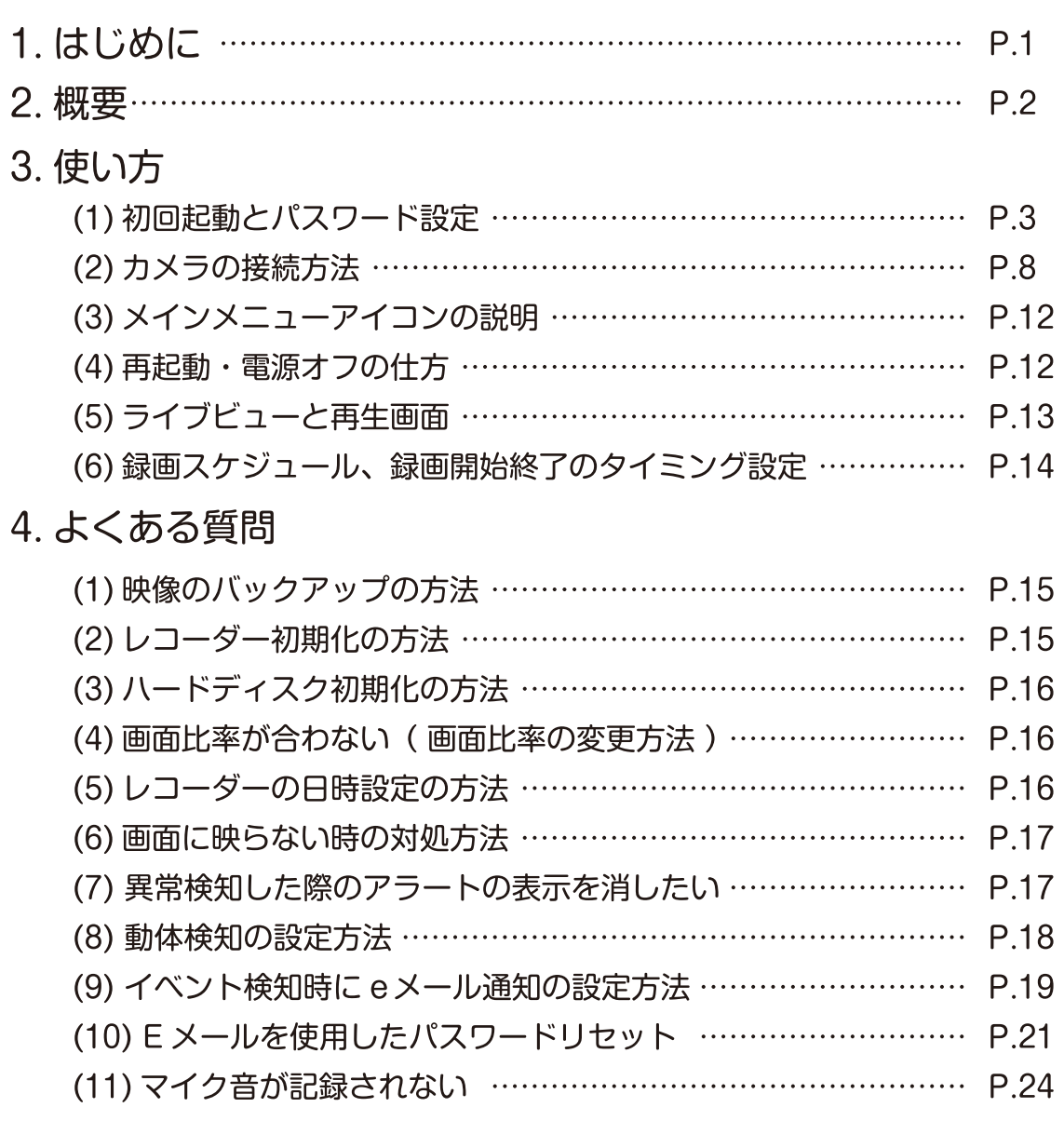

(12) ライブビューでマイク音声が聞こえない ……………………… P.25

# 1. はじめに

この度はお買い上げいただき誠にありがとうございます。ご使用前にこのかんたんガイドを お読みの上、正しくお使いください。

いくつかパスワードの設定がございますので混乱を防ぐため下記のパスワードメモ欄を ご利用ください。

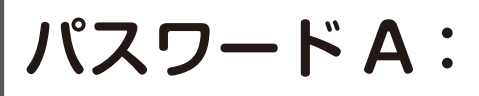

レコーダーログイン用パスワード

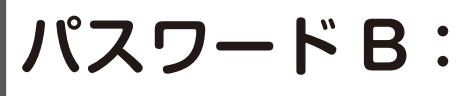

IPカメラ本体登録時用パスワード

# パスワードC:

スマホ版 Guarding Vision アカウントのパスワード

# パスワードD:

PC版 Guarding Vision アプリログイン用パスワード

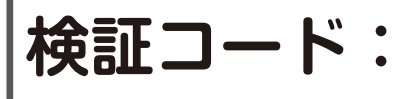

Guarding Vision で「ストリームキー」入力の際に必要

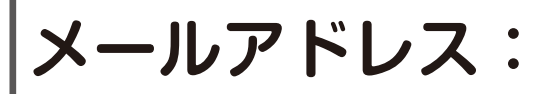

パスワードリセットの為に設定したEメールアドレス

# 接続方法(一例)

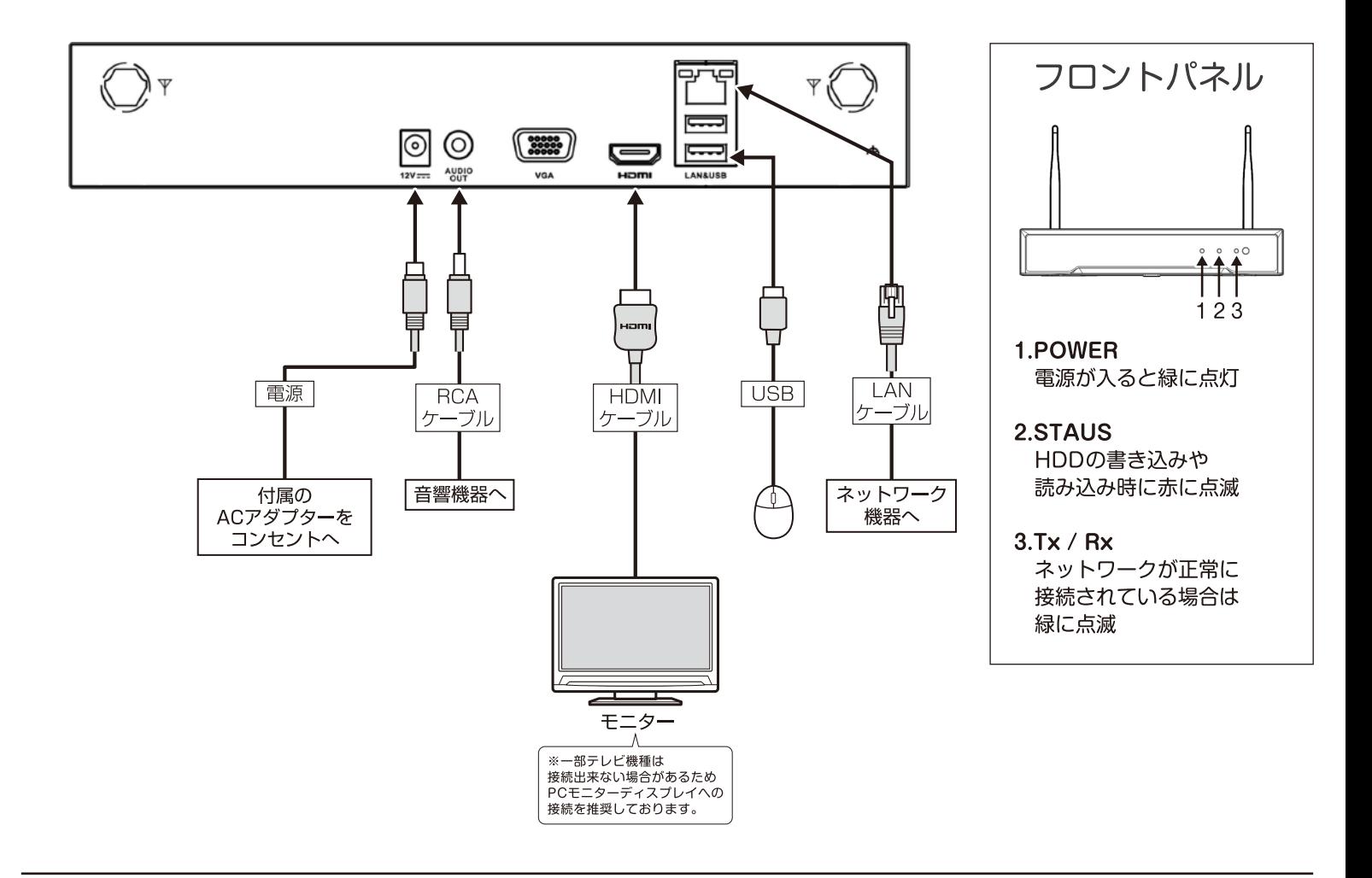

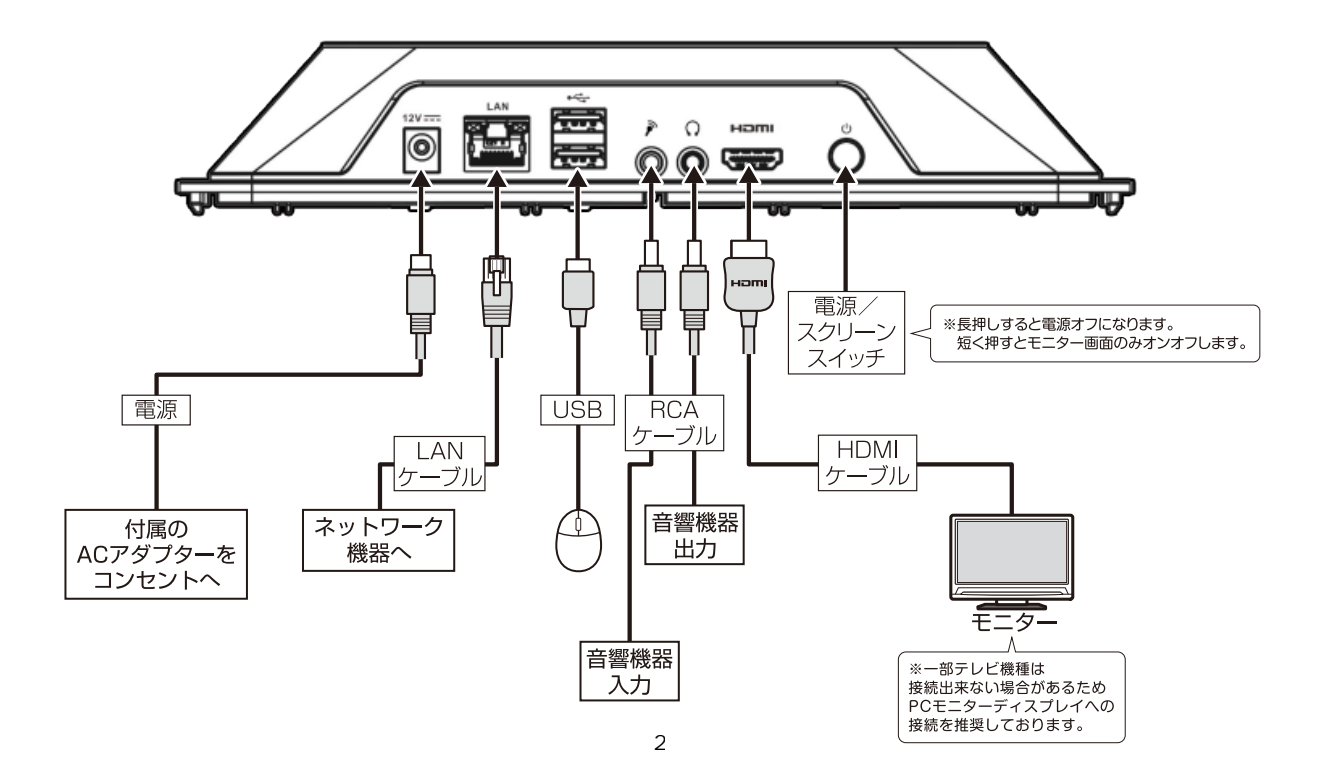

HDMI 又は VGA でモニターに接続し、付属の AC アダプタを接続します。

# (1) 初回起動とパスワード設定

1. 言語が日本語になっていることを確認し「スキップ」をクリックします。

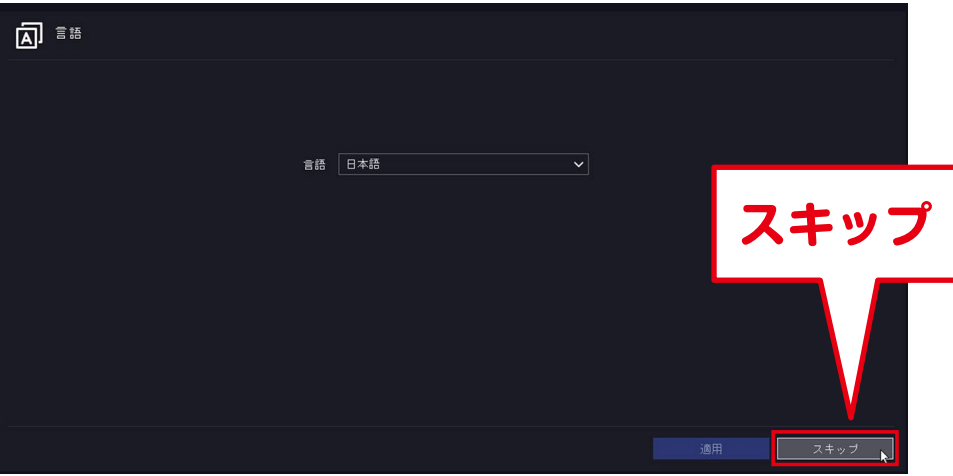

2. 以下の確認が表示されるので「はい」をクリックします。

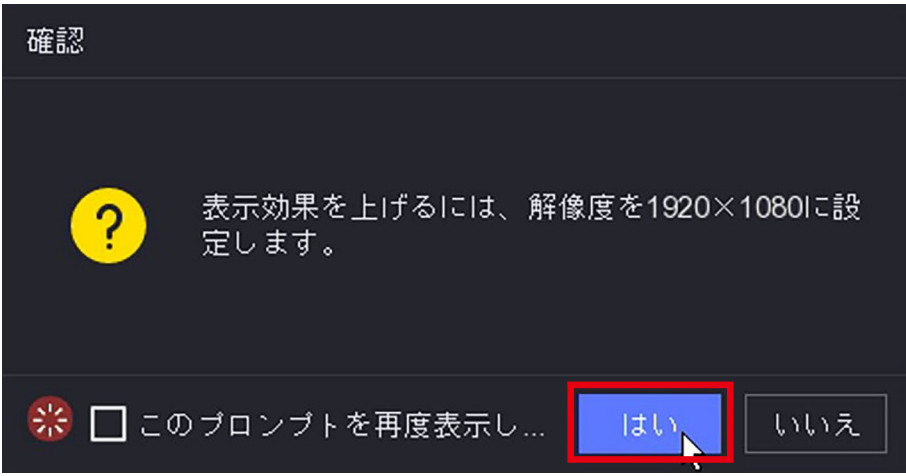

3. 以下のアラートが表示されるので「OK」をクリックします。

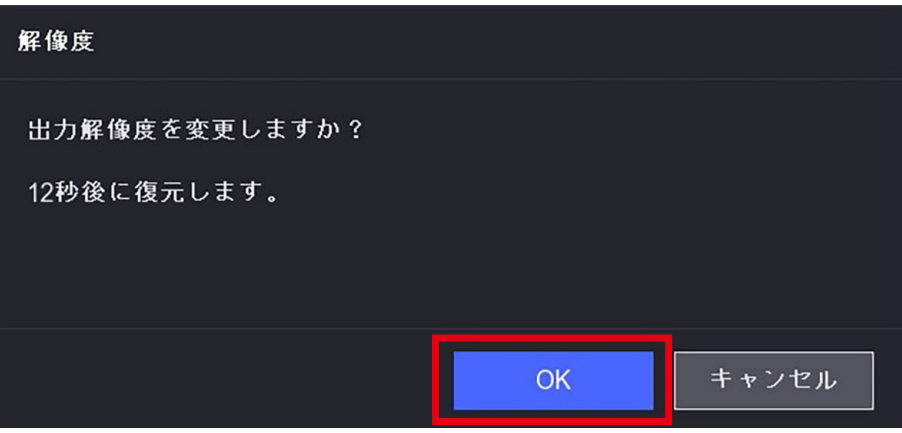

4. 次に、パスワードを設定します。

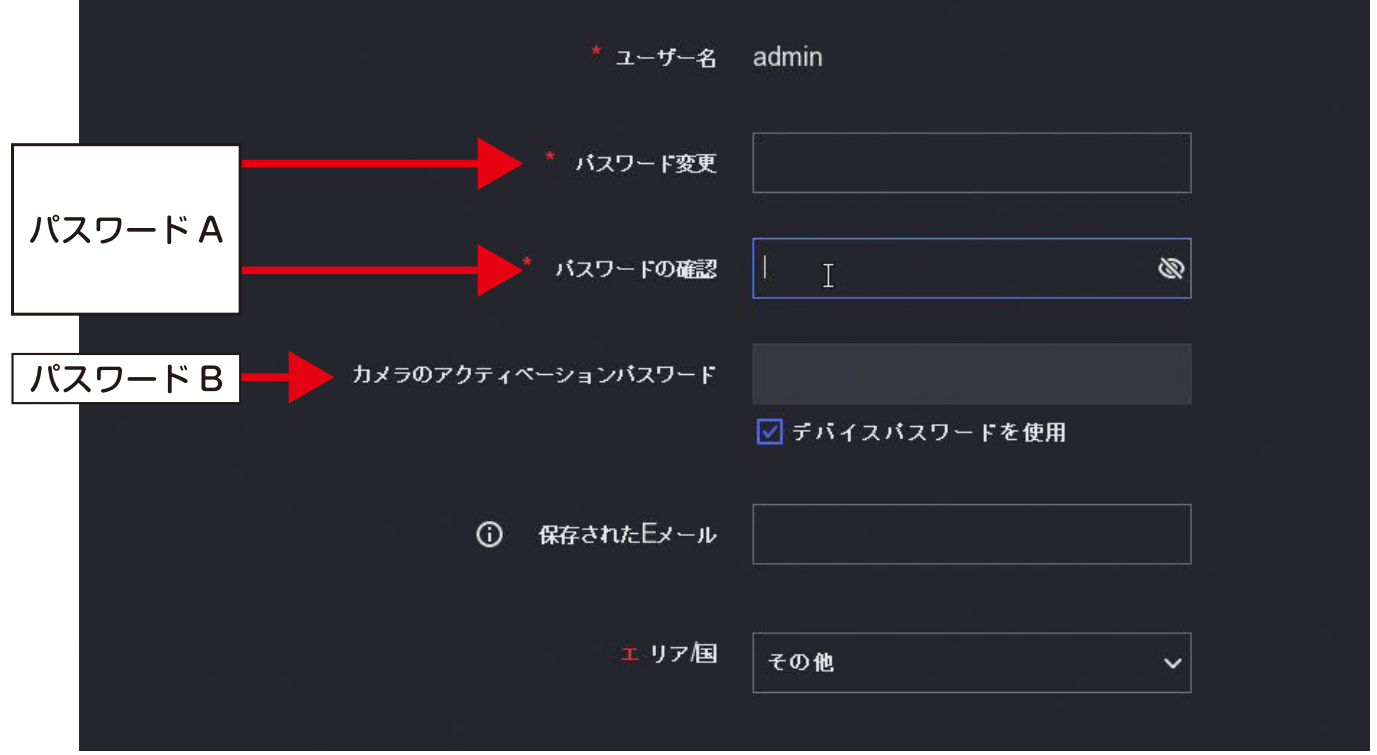

※モニター一体型 NVR には「保存された E メール」の項目はありません

パスワードを忘れないようメモしておきましょう。 かんたんガイド導入編の最初のページにも パスワードをまとめてメモする欄があるのでご利用ください。

パスワードA:

レコーダーログイン用パスワード

# パスワードB:

カメラのアクティベーションパスワード ※レコーダーのログイン用パスワード(パスワードA)と同じ設定にすることが可能です。

#### アクティベーションパスワードとは

IP カメラは、使い始める前にパスワードを設定してカメラをアクティベートする 必要があります。この最初に設定するパスワードになります。

5. パスワードを設定していきます。ボックスをクリックするとバーチャルキーボードが 出てきます。入力は全てこのバーチャルキーボードで行います。

ここで設定したパスワードは忘れないよう最初のページのメモ欄、パスワードAにメモしておきましょう。

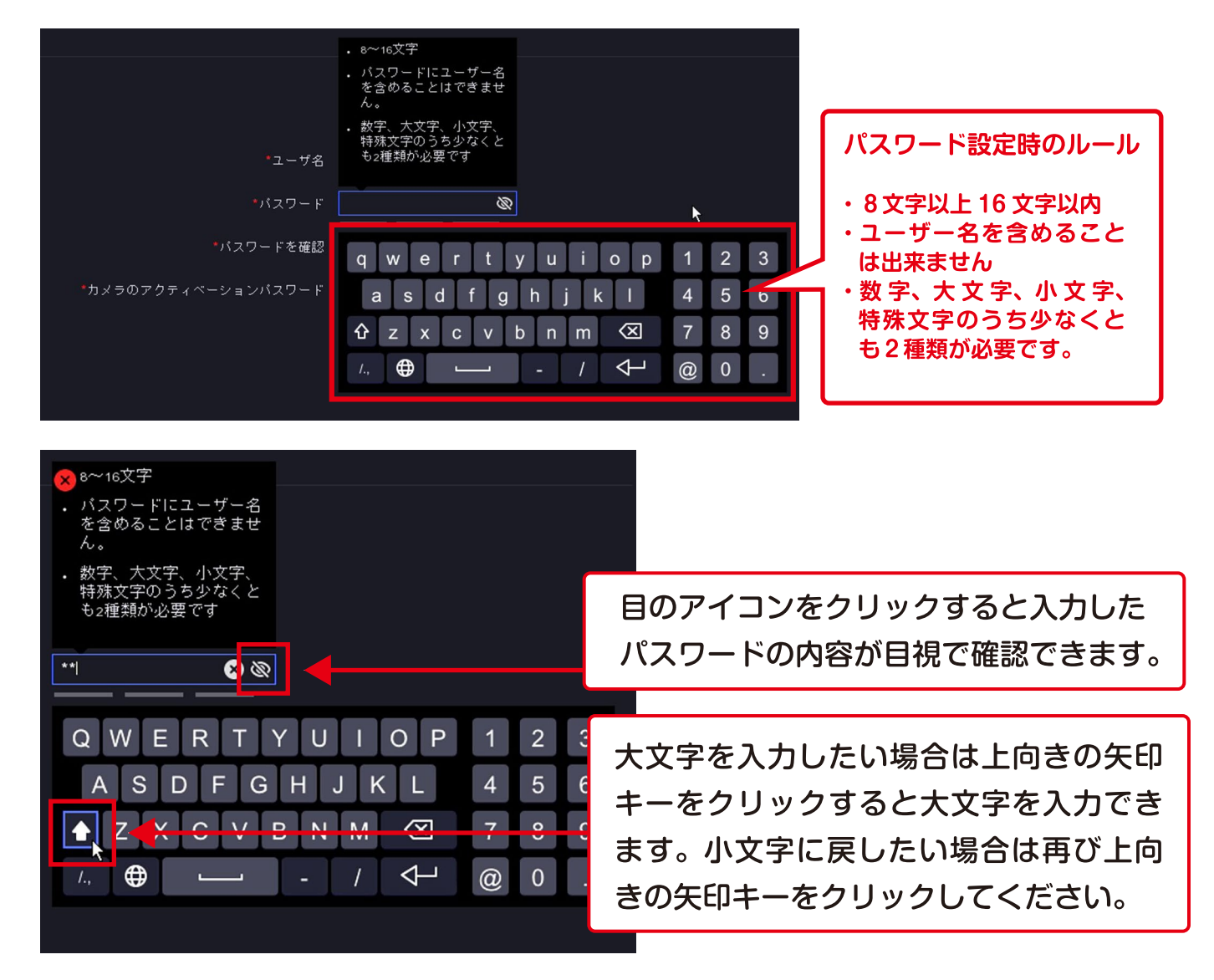

6. 新しいパスワード確認のボックスに同じパスワードを入力してください。

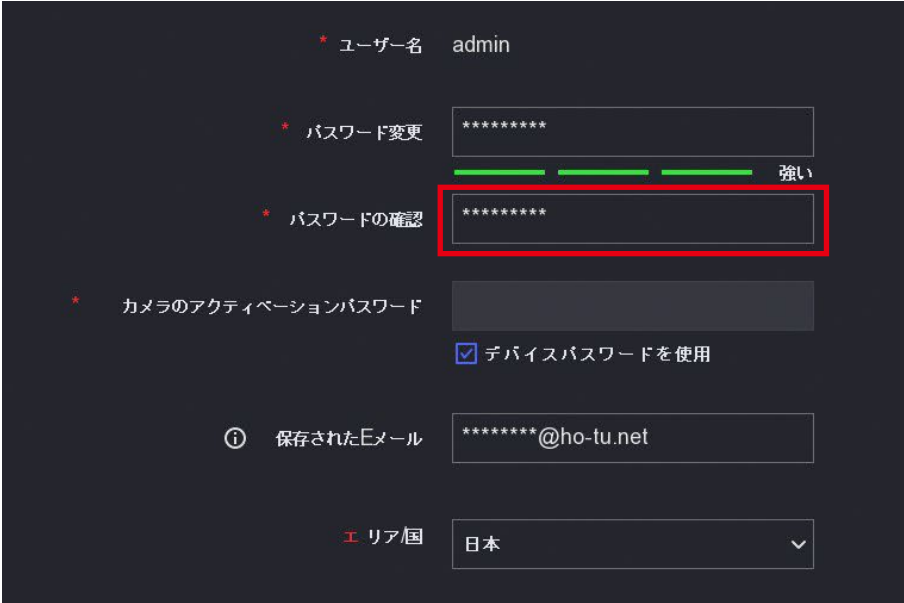

7. カメラのアクティベーションパスワードを設定します。 レコーダーのパスワードと同じ内容で良い場合は□にチェックを入れます。 入力が完了したら「アクティベート」をクリックします。

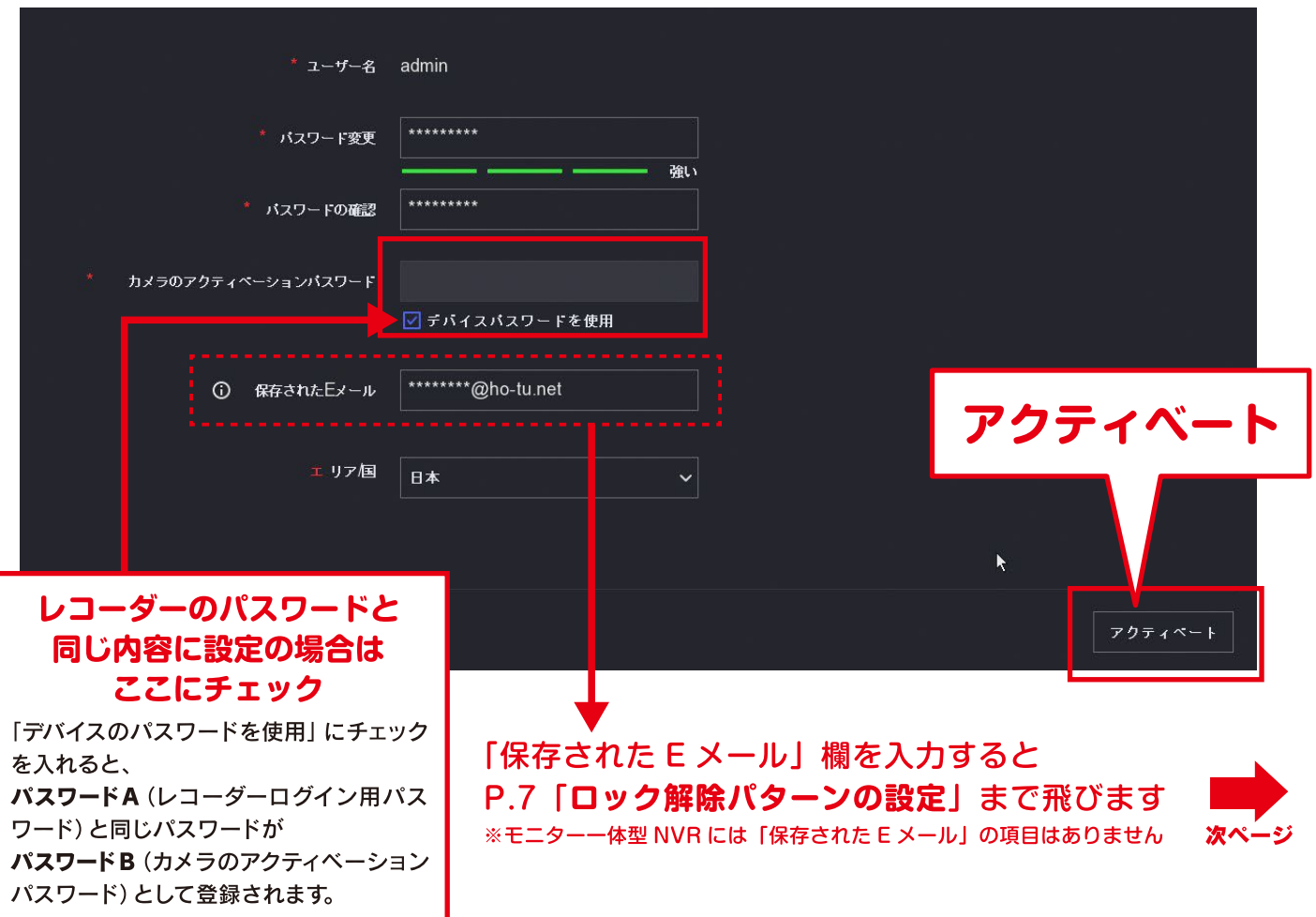

8. パスワードリセットの方法を登録します。3パターンありますが、電子メールをお勧めします。 メールアドレスを登録しないとパスワードを忘れたときにリセットができません。 最初のページのメモ欄、パスワードにメモしましょう。

入力したら「適用」、続けて右下の「自動」をクリックします。

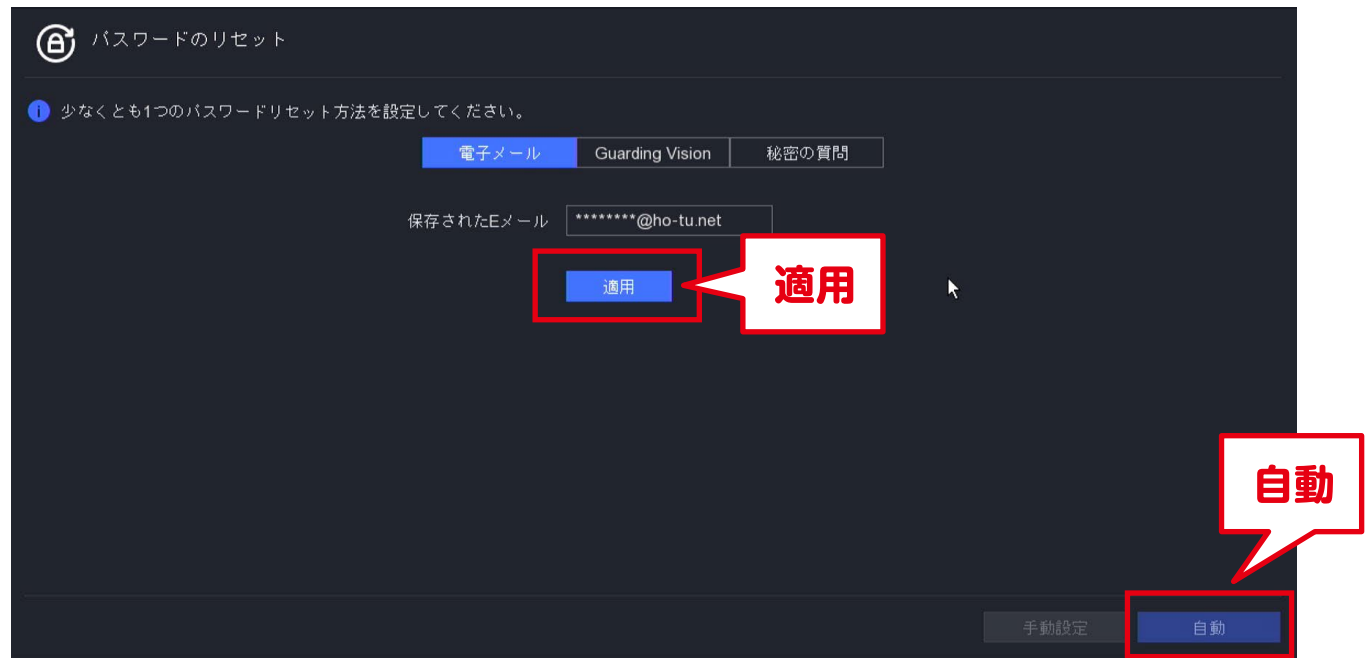

9. すると、下記のようにセットアップウィザードの設定が自動的に行われます。 自動設定が完了しましたの文字を確認したら、「終了」をクリックします。

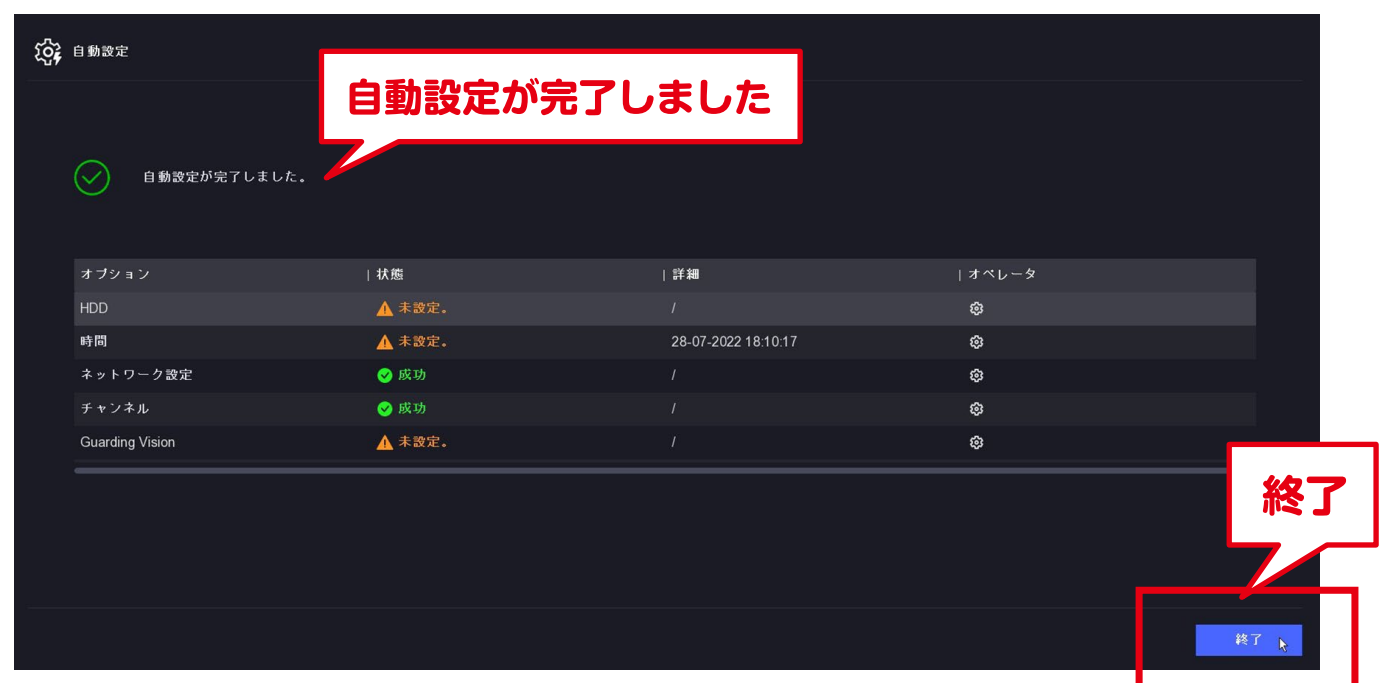

以上で初期設定は終わりです。マウスを右クリックするとメニューが出て来るので その他各種設定はそちらから行ってください。

白動で行ったセットアップウィザードは、設定>システム から手動で変更することが出来ます。

# ロック解除パターンの設定

P.6 で「保存された E メール」欄を入力した場合、ここまで飛びます。 解除パターンの設定後、ひとつ上の「自動設定が完了しました」の画面表示になります。

セットアップウィザードを自動で行った場 合、ロック解除パターンの設定は NVR がスリープモードから立ち上がる1番最初 の場面で初めて設定画面が現れます。 マウスでクリック&ドロップして、4点以上 の点を繋いで線を作ってください。 2回繰り返して終了です。

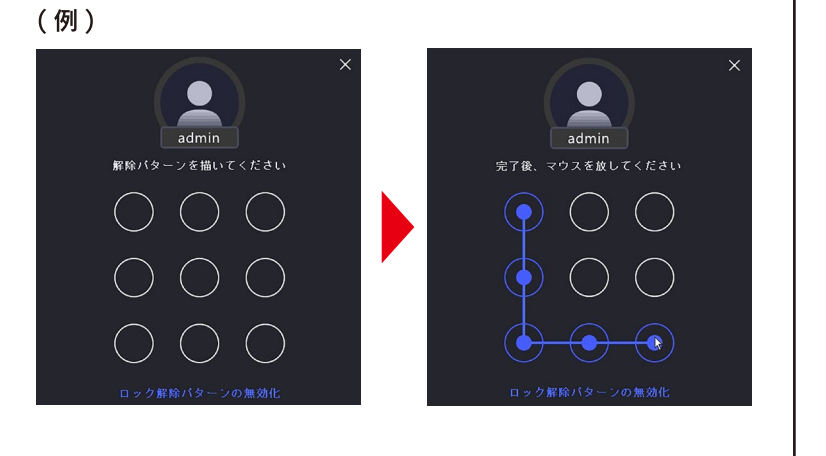

### (2) カメラの接続方法

IP カメラを NVR へ接続する方法は (1) 直接 NVR へ接続する方法と、(2) ルーターやハブを経由して 接続する方法と2種類あります。(ここでの説明は弊社カメラを使用した場合の内容になります)

#### ■ 直接 Wi-Fi カメラを接続する場合

カメラが以下の状態にあることを確認して下さい:

①カメラが出荷状態であること (出荷状態でない場合、カメラのステータス LED が赤くなるまで リセットボタンを長押ししてください) 2出荷状態にしてから、カメラに有線 LAN を接続していないこと

操作手順:

- (1) カメラに有線 LAN を接続しない状態で、電源を入れて、カメラを起動します。
- (2) カメラの LED ライトが青色の高速点滅になった後に、 Wi-Fi レコーダーのライブビュー画面を右クリックをし、 「Wi-Fi マッチ」をクリックします。

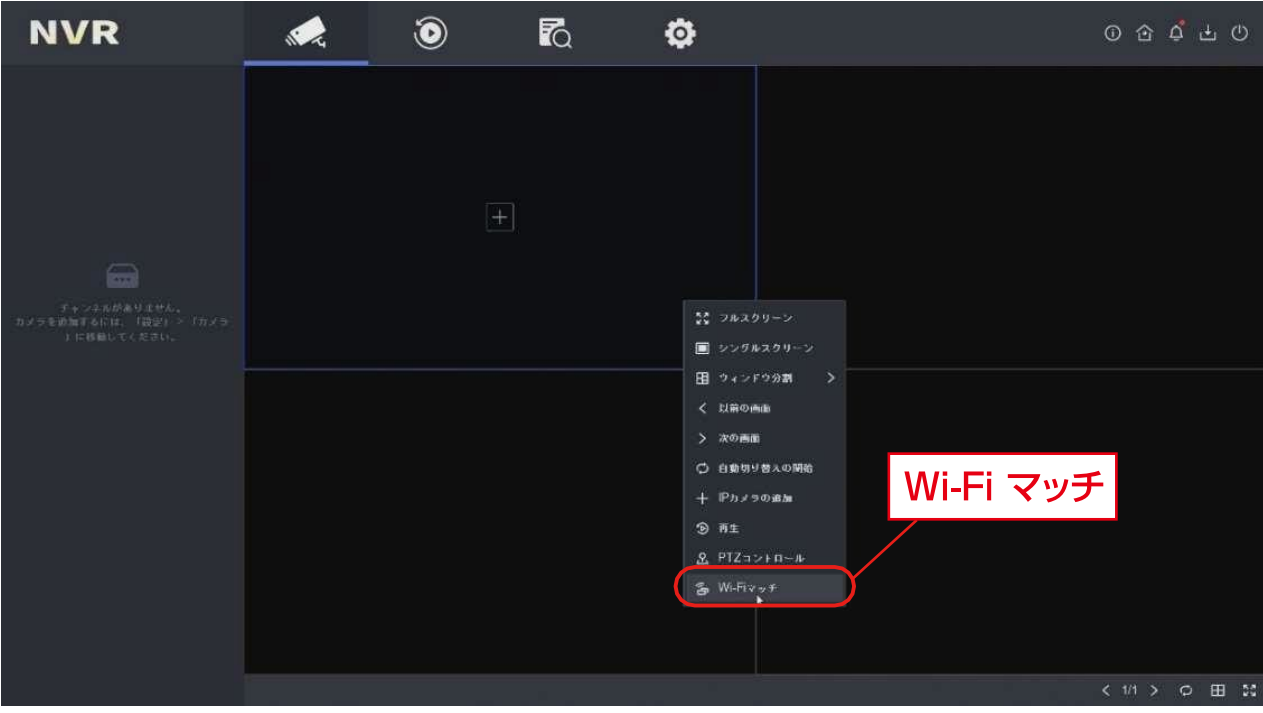

(3) 「カメラを検索中」になります。

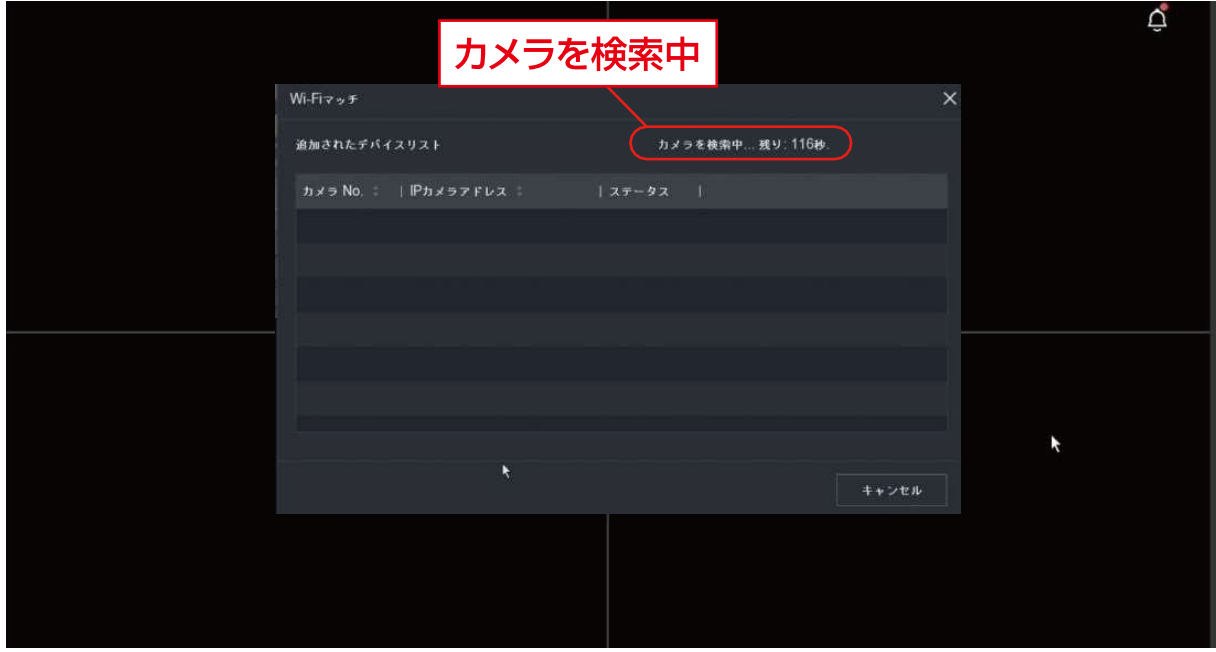

(4) しばらく経つと、カメラ側は「Network Connected」と音声で確認できます。 それと共にレコーダー側は、接続済みのカメラが一覧に表示され、 カメラの映像もレコーダーに表示されます。これで接続作業は終了です。

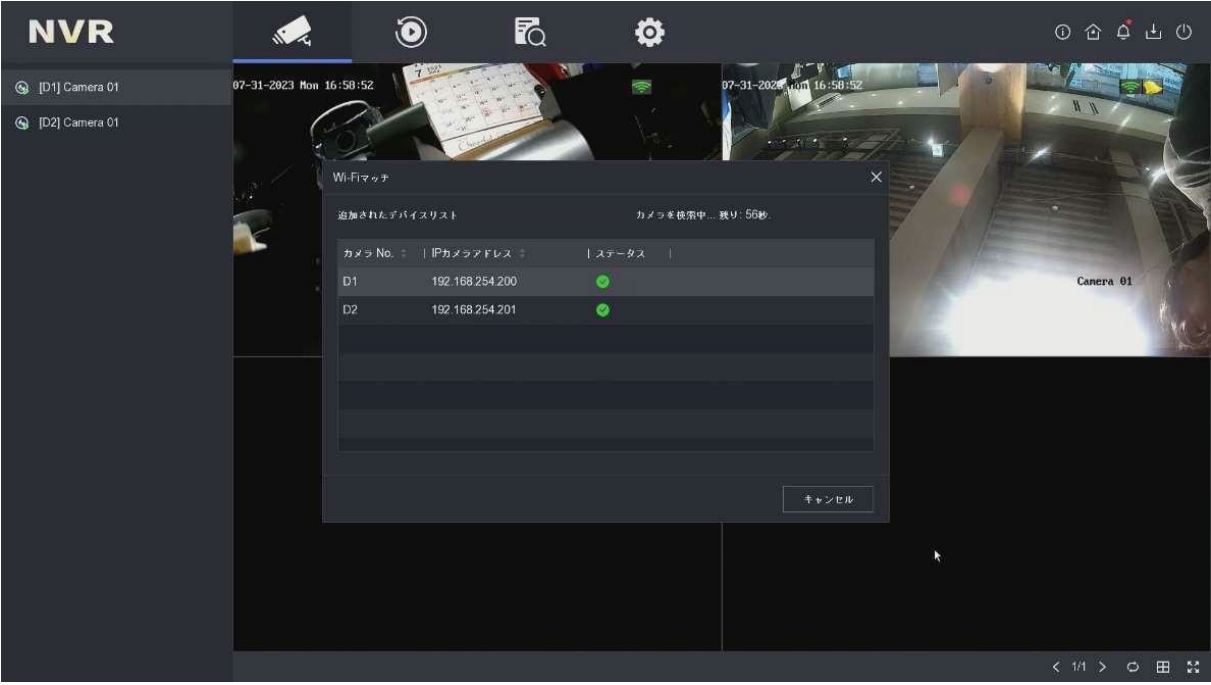

## ルーター、ハブを経由して接続する場合

1. 上部のメニューから設定アイコン

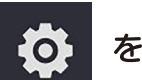

**O** をクリックします。

※ルーター経由でも接続できるカメラ数は、4ch入力モデルではWi-Fiカメラ含めて4台です。増やすことは出来ません。

2. 左のメニューから「カメラ」を選択します。

3. 下部分に隠れている「オンラインデバイスリスト」を開きます。

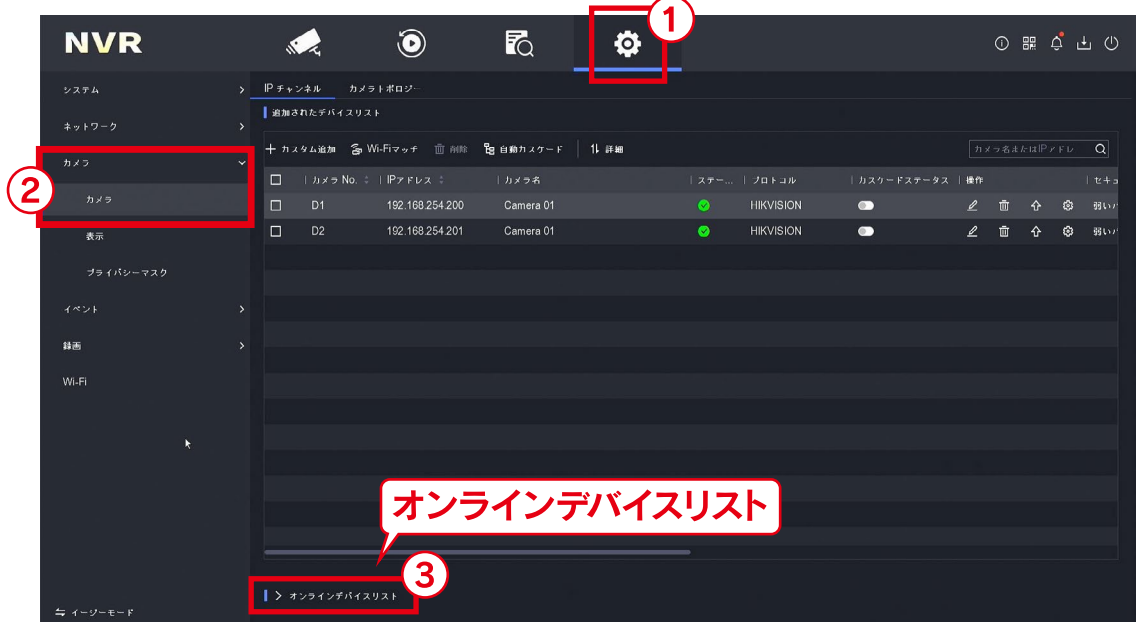

4. オンラインデバイスリストの中から追加したいカメラにチェックを入れて 「+追加」をクリックします。

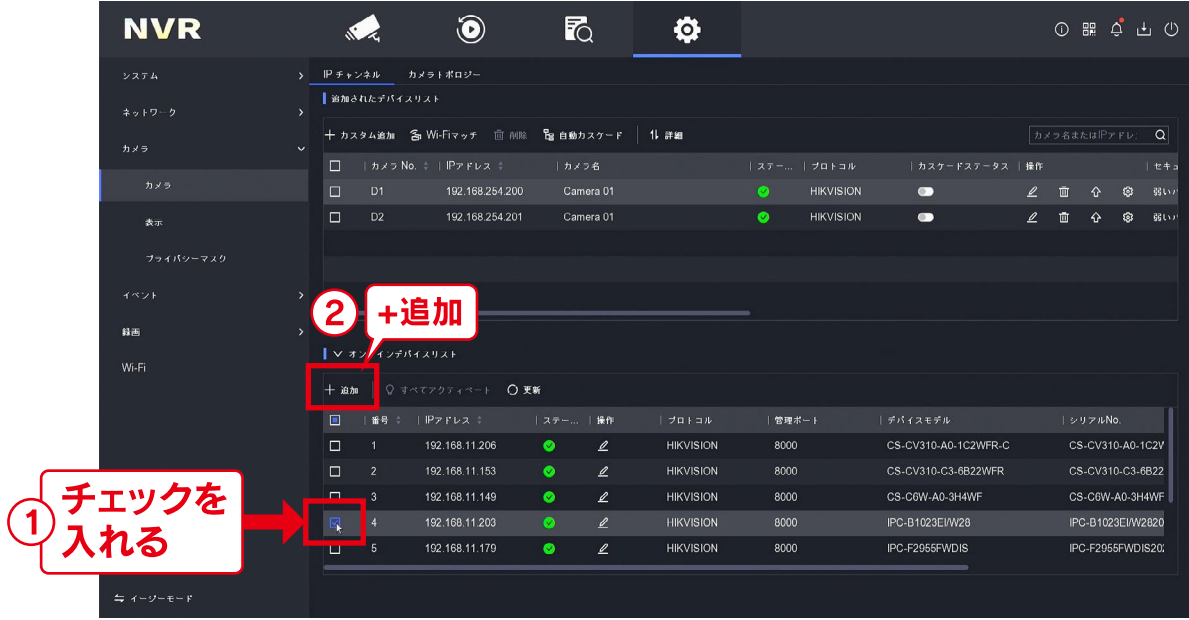

4. 追加されたデバイスリストにルーター経由で接続したカメラが追加されました。 (反映までに時間がかかる場合があります。)

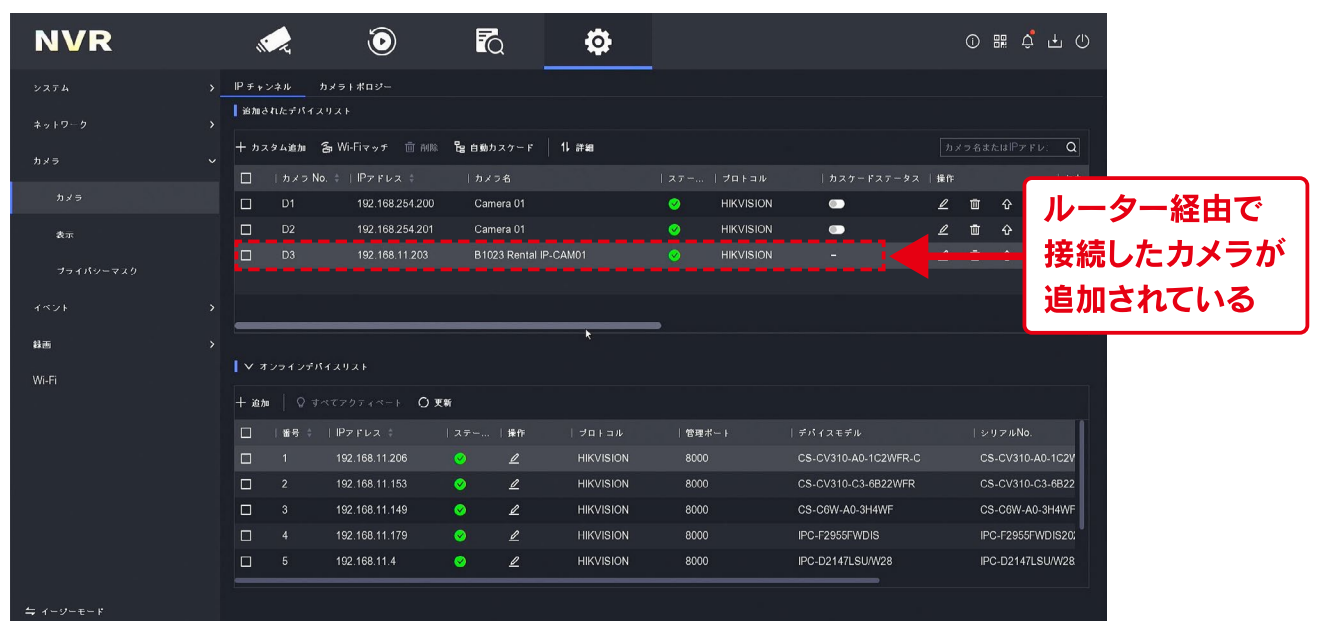

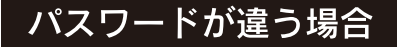

アクティベートパスワードが違い、追加できない場合はえんぴつマーク 2 の編集ボタンを クリックし、追加したい IP カメラの「カメラのパスワード」 (アクティベーションパスワード)を 入力して接続してください。

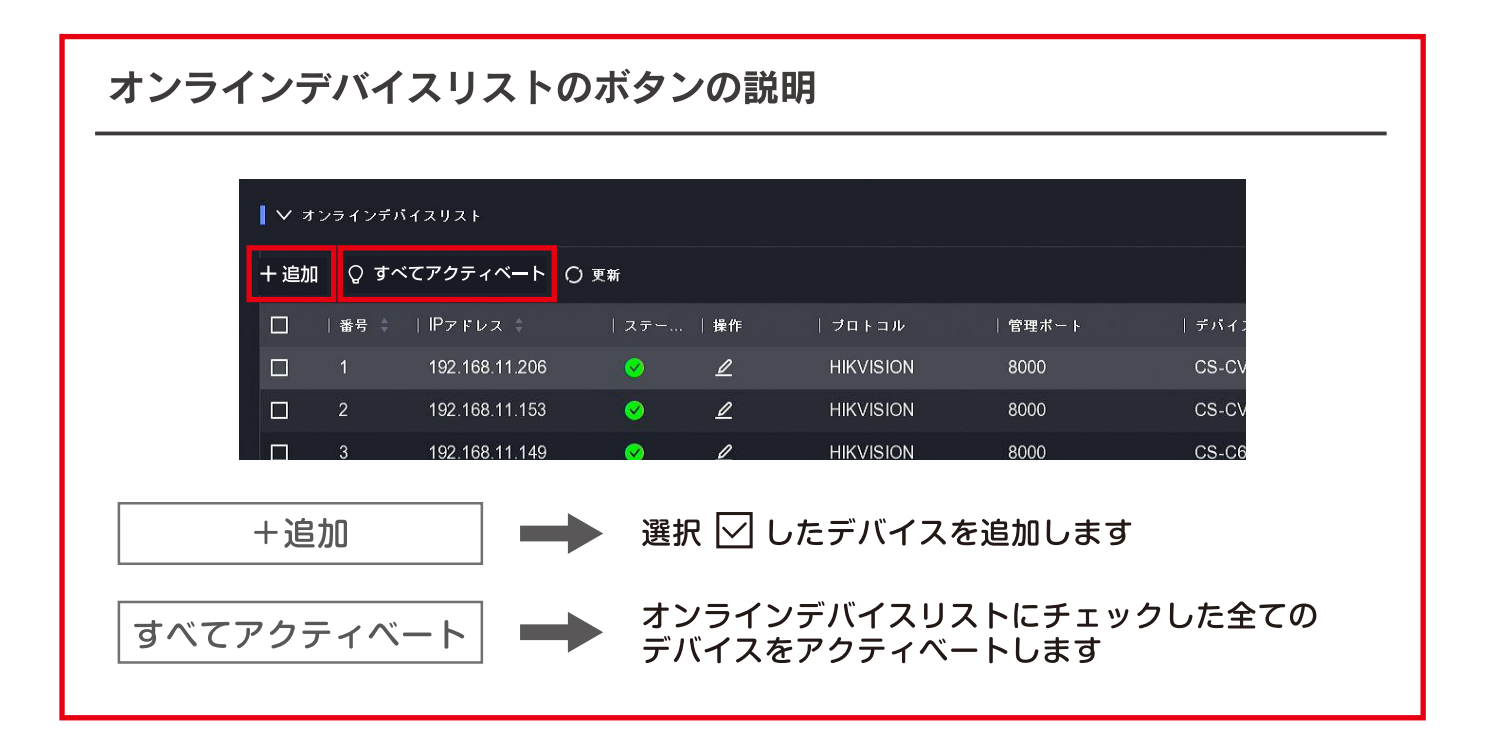

## (3) メインメニューアイコンの説明

右クリック→メニューを選ぶと上部にメインメニューが出てきます。

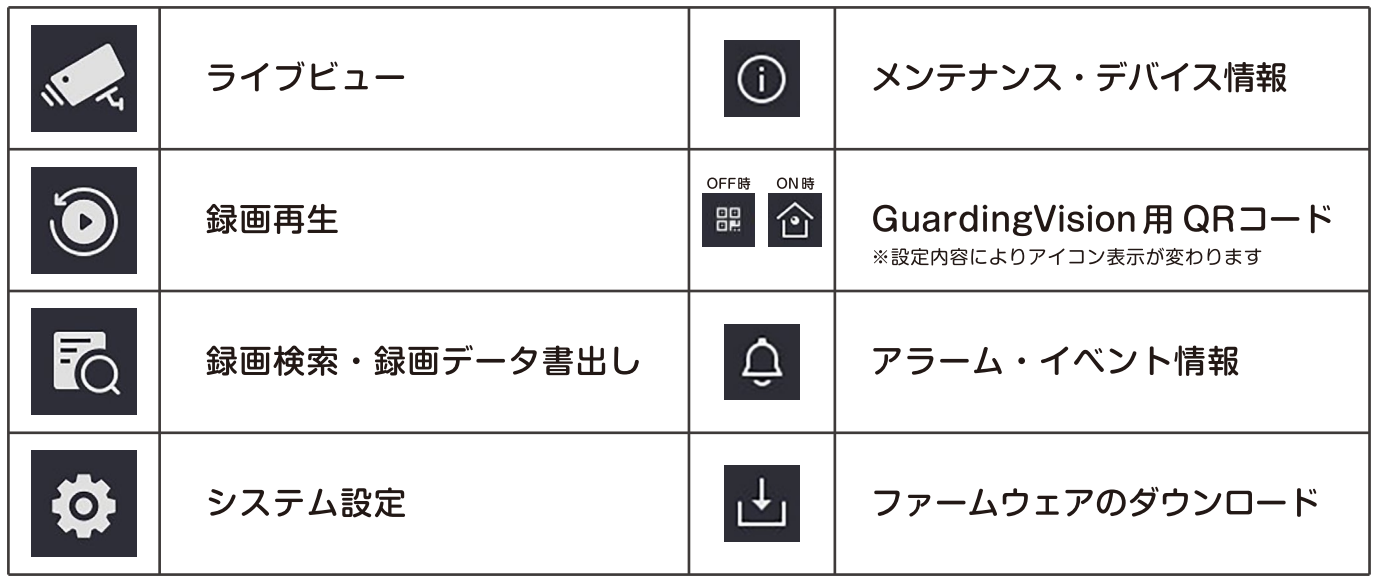

### (4) 再起動・電源オフの仕方

メインメニューを開き、一番右の電源マークをクリックします。

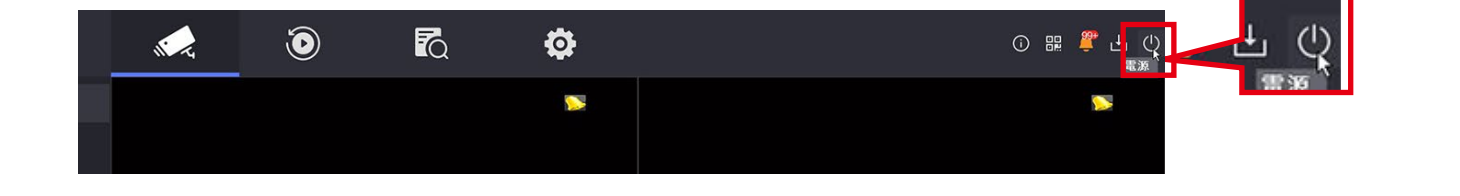

■ 再起動

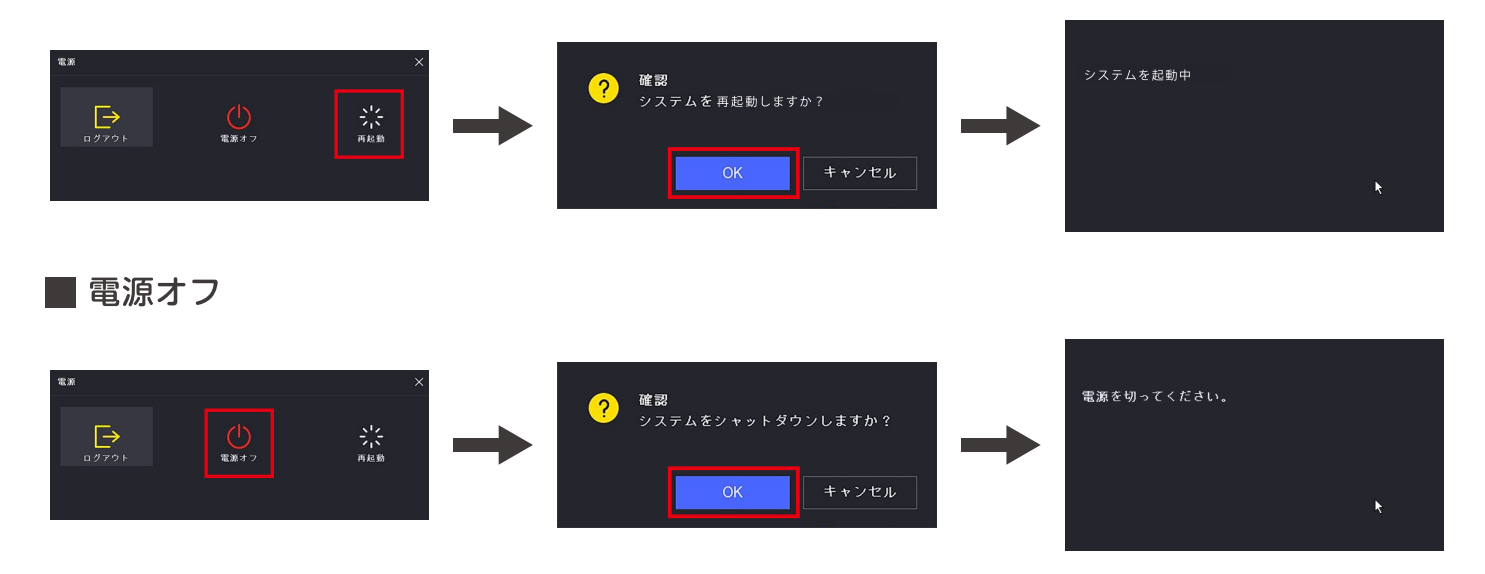

# (5) ライブビューと再生画面

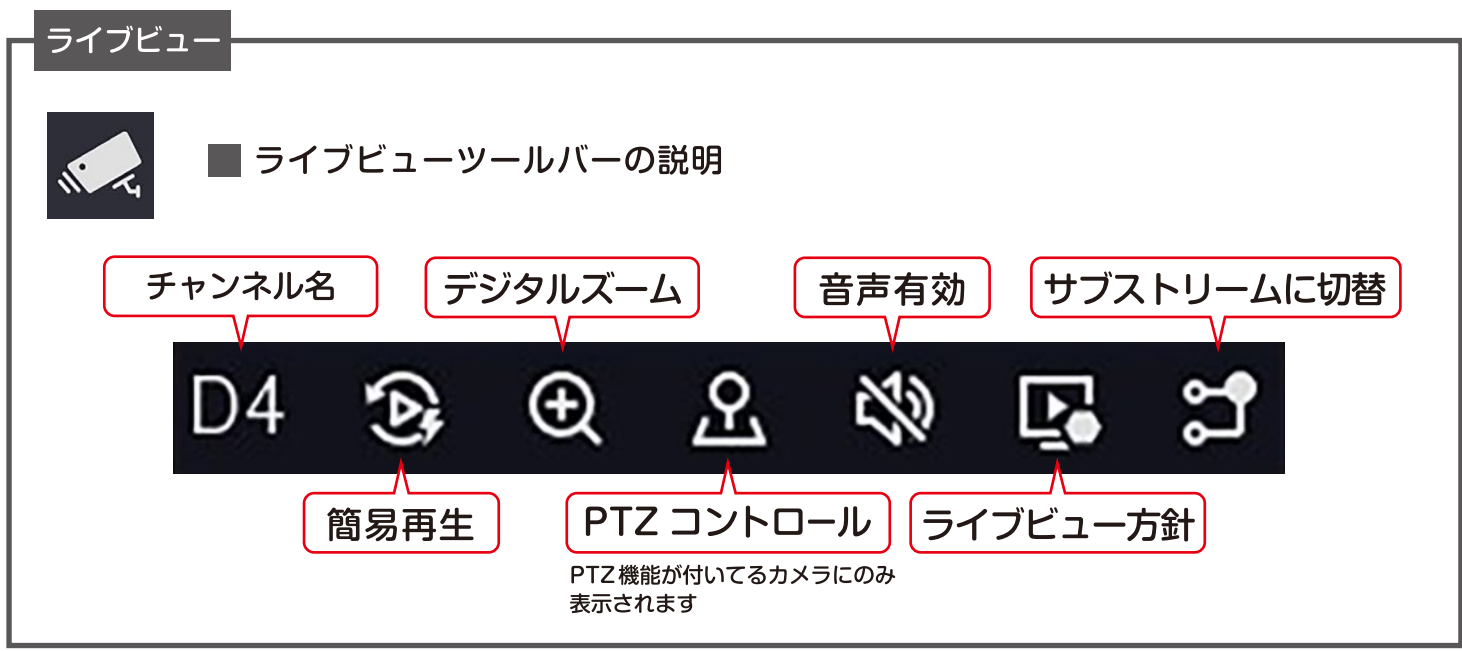

#### 再生画面

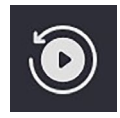

#### 視聴したいカメラのチャンネルと日付を選びます。

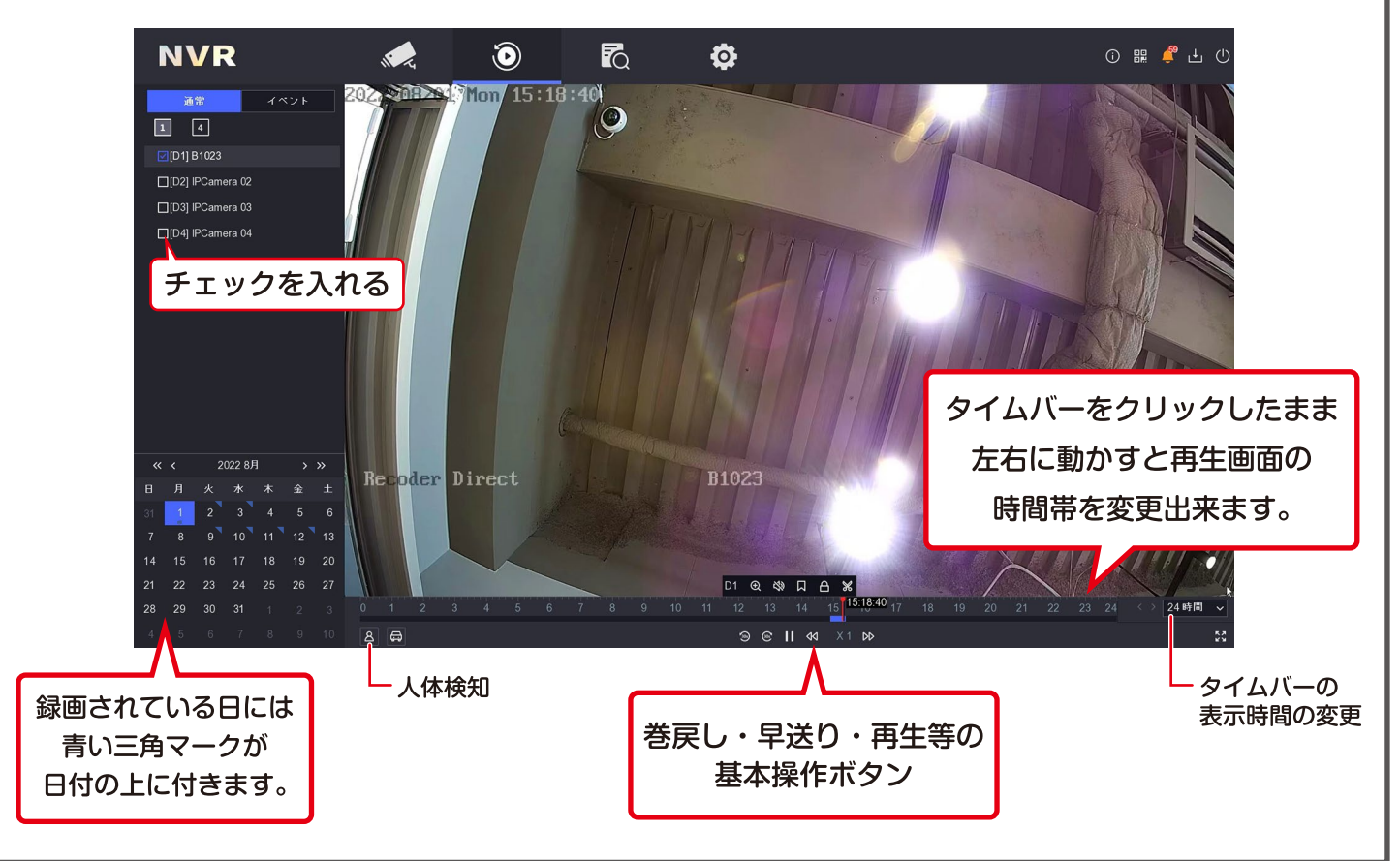

(6) 録画スケジュール、録画開始終了のタイミング設定

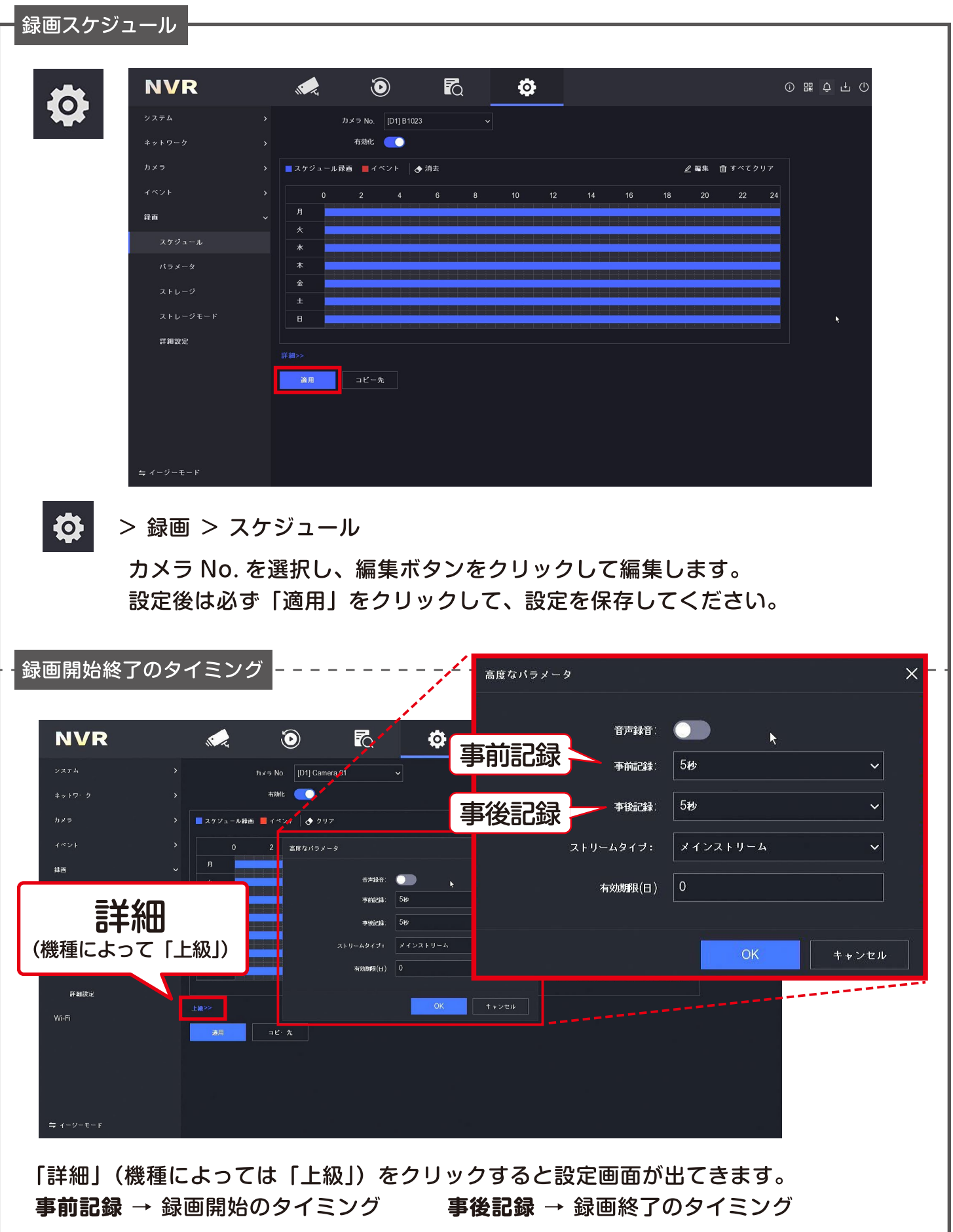

4. よくある質問

#### (1) 映像のバックアップの方法

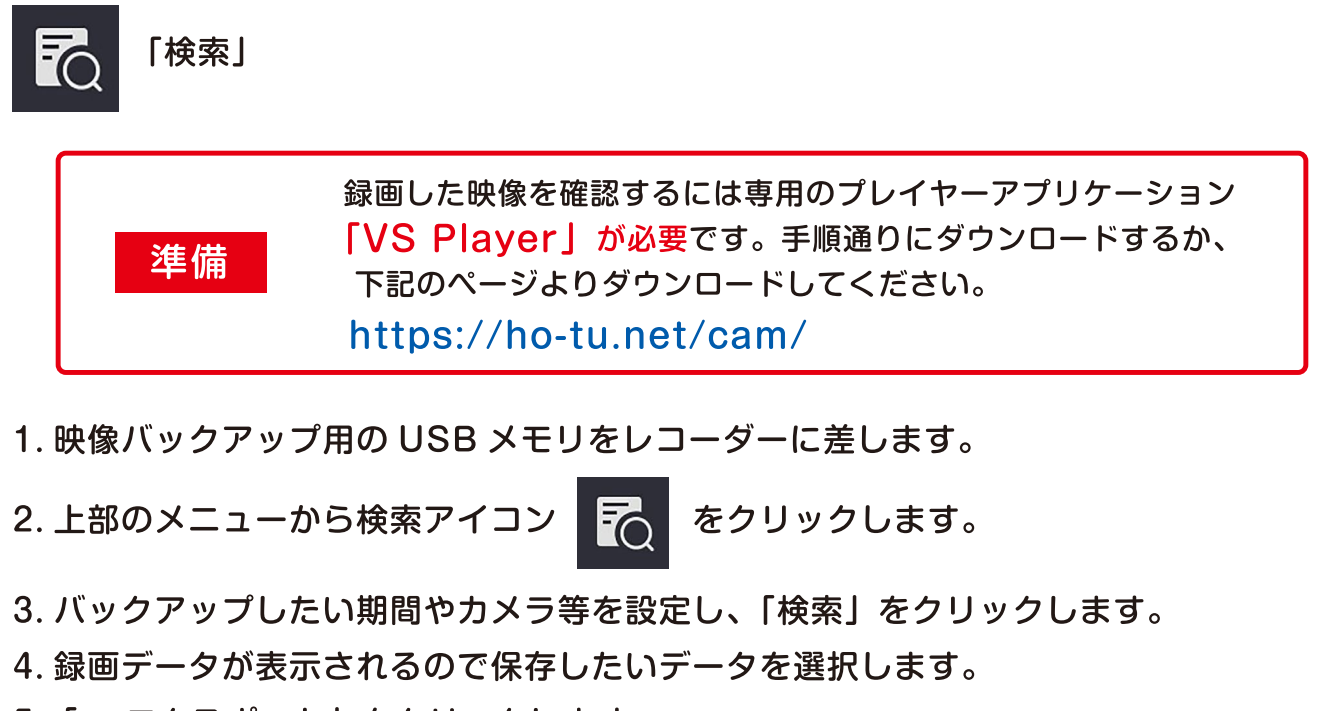

5. 「ロ エクスポート」をクリックします。 すると「映像とログ」「プレイヤー」の2種類を選択する画面が出てくるので どちらも保存してください。

※一度に2種類の保存が出来ないため2回に分けて1種類ずつ保存してください。

### (2) レコーダー初期化の方法

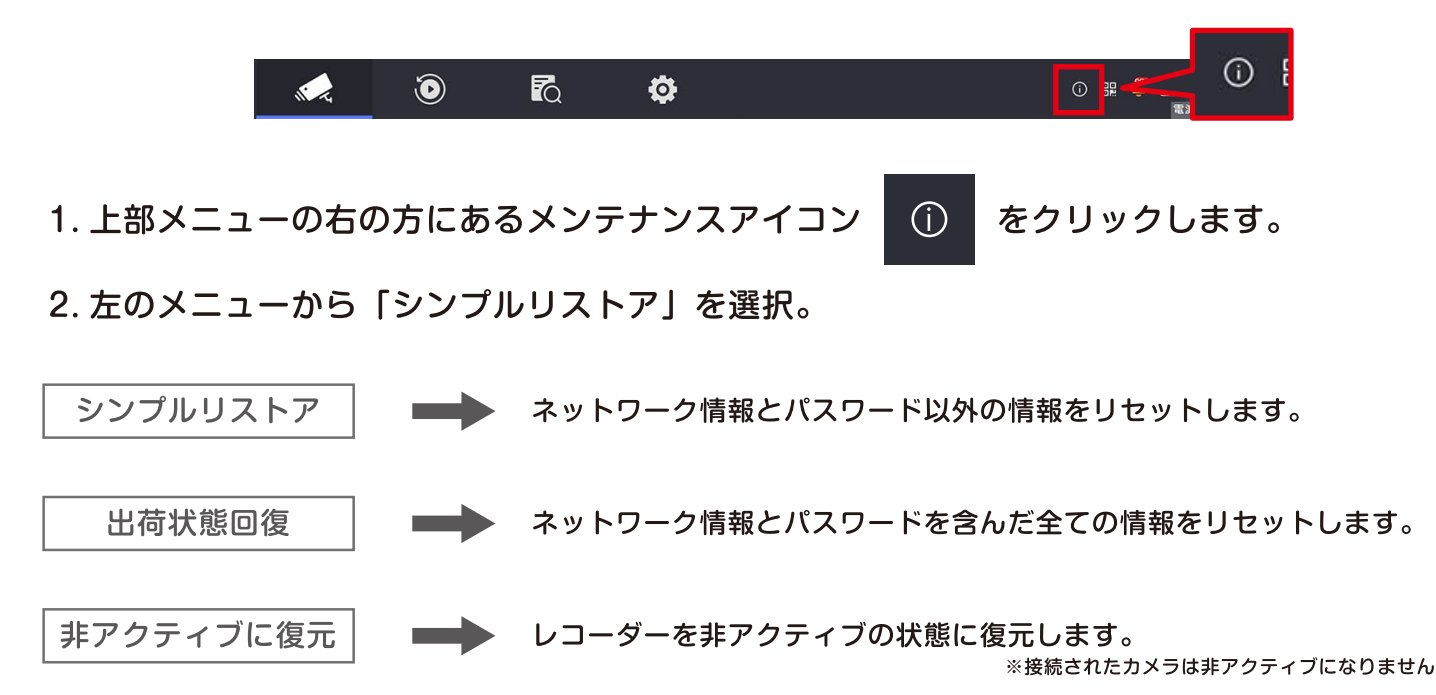

### (3) ハードディスク初期化の方法

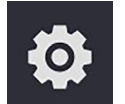

「設定」 > 録画 > ストレージ

1. 上部のメニューから設定アイコン **をクリックします。** FÖ.

2. 左のメニューから「録画」→「ストレージ」を選択。 3.HDDにチェック。 4. 初期化をクリック。 5.OK をクリック。

#### 画面比率が合わない (画面比率の変更方法)  $(4)$

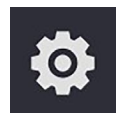

「設定」 > システム > 全般 > 基本設定

1. 上部のメニューから設定アイコン 10 **|をクリックします。** 

- 2. 左のメニューから「システム」→「全般」→「基本設定」を選択。
- 3.「解像度」から適切な比率を選択。

4. 適用をクリック。

#### (5) レコーダーの日時設定の方法

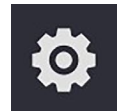

「設定」 > システム > 全般 > 基本設定

1. 上部のメニューから設定アイコン をクリックします。 LO.

2. 左のメニューから「システム」→「全般」→「基本設定」を選択。

3.「システムの日付」「システム時間」ボックスで適切な日付・時間を設定。 4. 適用をクリック。

下記の項目をご確認ください。

1電源は入っていますか?

- → 電源コードがコネクタに確実に接続されているか確認してください。
- → モニター一体型の場合、スクリーンボタンが押されてないか確認してください。
- → フロントパネル「POWERI のランプを確認してください。 点灯している … 電源は入っています。②番に進んでください。 点灯していない … 電源が入っていないので配線等をご確認ください。
- ②HDMI、VGA 端子とモニターのチャンネルは合っていますか? → モニターの入力端子と出力の端子番号が一致しているかご確認ください。
- 3-般のテレビに接続していませんか?
	- → HDMI ケーブルで接続した場合、映像が映らないことがございますので、 PC 用モニター・ディスプレイへの接続を推奨しています。

#### (7) 異常検知した際のアラートの表示を消したい

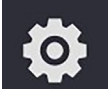

「設定」>イベント>通常イベント>異常検知設定

- **O.** をクリックします。 1. 上部のメニューから設定アイコン
- 2. 左のメニューから「イベント」→「通常イベント」→「異常検知設定」を選択します。
- 3.「イベントヒント」のチェックを外すと全てのアラートが表示されません。
- 4.「イベントヒントの設定」の 33 では、アラートを表示させたい異常をカスタマイズ することができます。
- 5. 設定後、「適用」をクリック。

## (8) 動体検知の設定方法

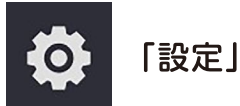

1. 上部のメニューから設定アイコン | 10 をクリックします。

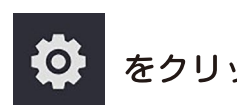

2. 左のメニューから「イベント」→「通常イベント」→「動体検知録画」を選択します。

- 3. カメラを選び、有効化が青くなっていることを確認します。
- 4. エリアのプレビュー画面で、検出の範囲を設定します。
- 5. 設定が完了したら「適用」をクリック。

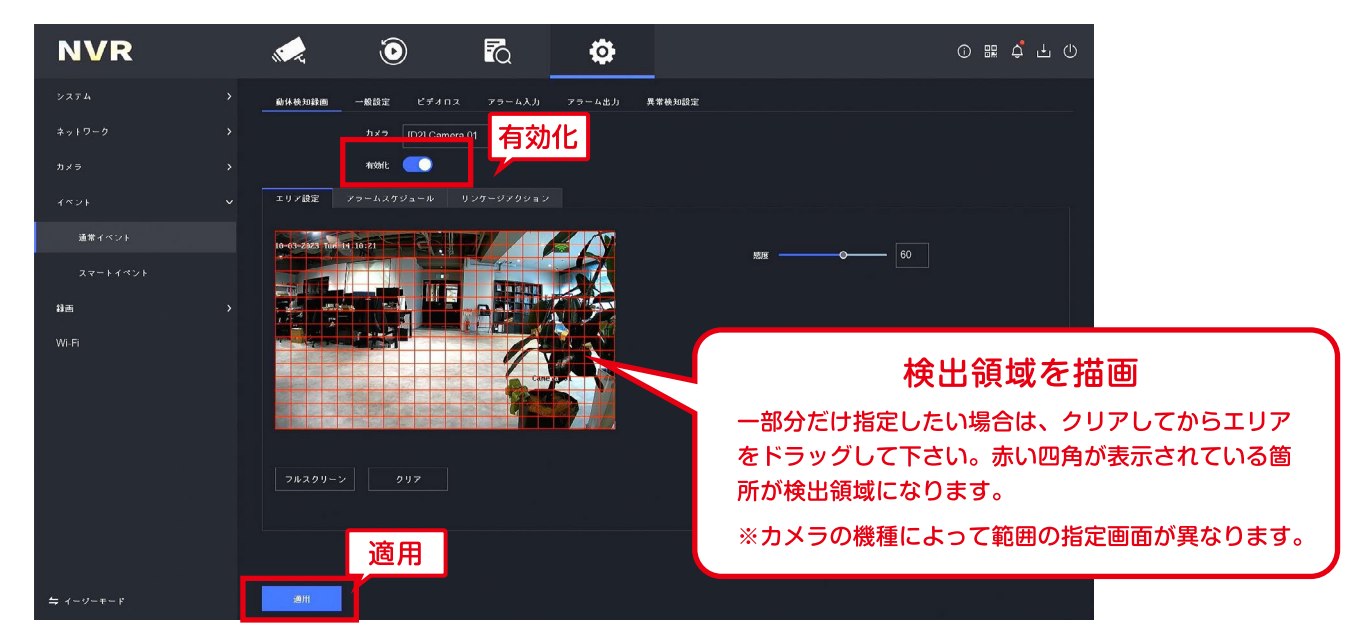

- 7.「アラームスケジュール」をクリックします。
- 8. カメラを選び、編集ボタンから動体検知を有効にしたいスケジュールを設定します。 また、左上の「■警戒」「◆クリア」ボタンからは視覚的に設定が可能です。
- 9. 設定後、「適用」をクリックします。

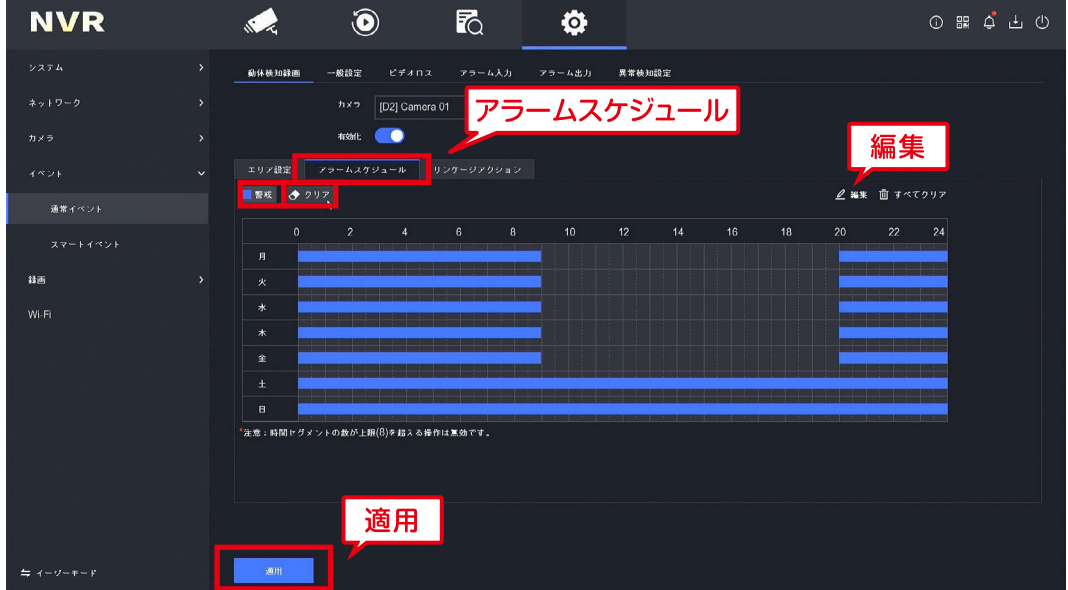

## (9) イベント検知時に e メール通知の設定方法

① eメール送信先の設定

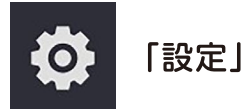

1. 上部のメニューから設定アイコン |

 $\bullet$ **をクリックします。** 

- 2. 左のメニューから「ネットワーク」→「E メール」を選択します。
- 3. 各項目の設定を行います。

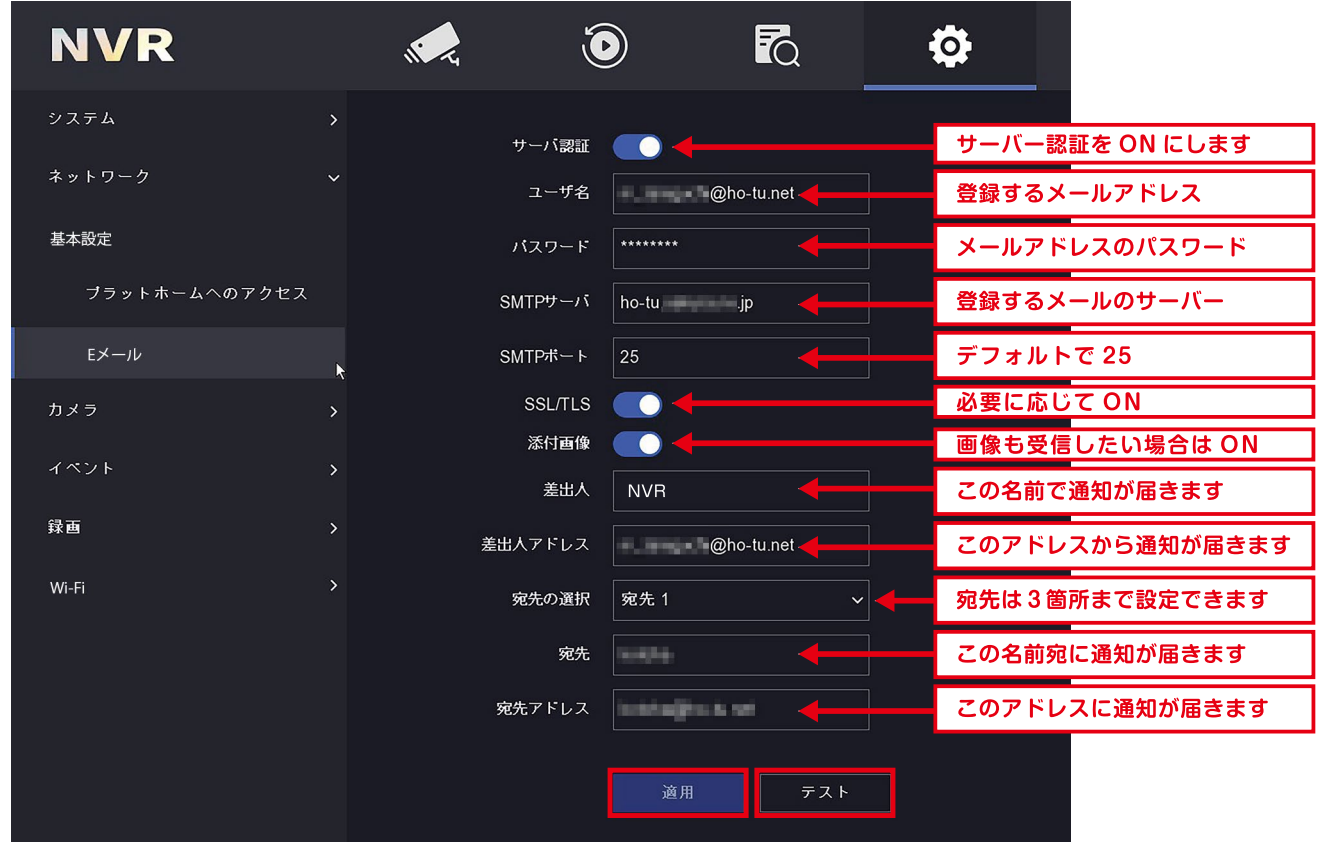

4. 各項目の設定を終えたら、「適用」、続けて「テスト」をクリックし、 メールが送信されたことを確認してください。 正しく送信されたら、右図のようなメッセージが出ます。 注意

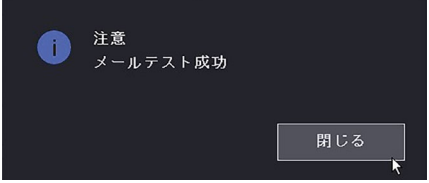

設定した宛先に以下のメール受診が受信されていることをご確認ください。

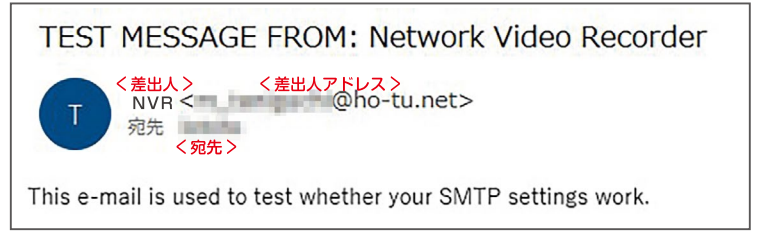

※動体検知自体の設定は「よくある質問 (8)」の動体検知の設定方法を参照してください。

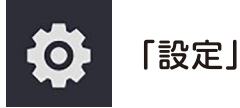

**O** をクリックします。 1. 上部のメニューから設定アイコン

2. 左のメニューから「イベント」→「通常イベント」→「動体検知録画」を選択します。

3.「リンケージアクション」のタブを選択し、メール送信 のボックスをチェック⊠します。 4. 設定が完了したら「適用」をクリック。

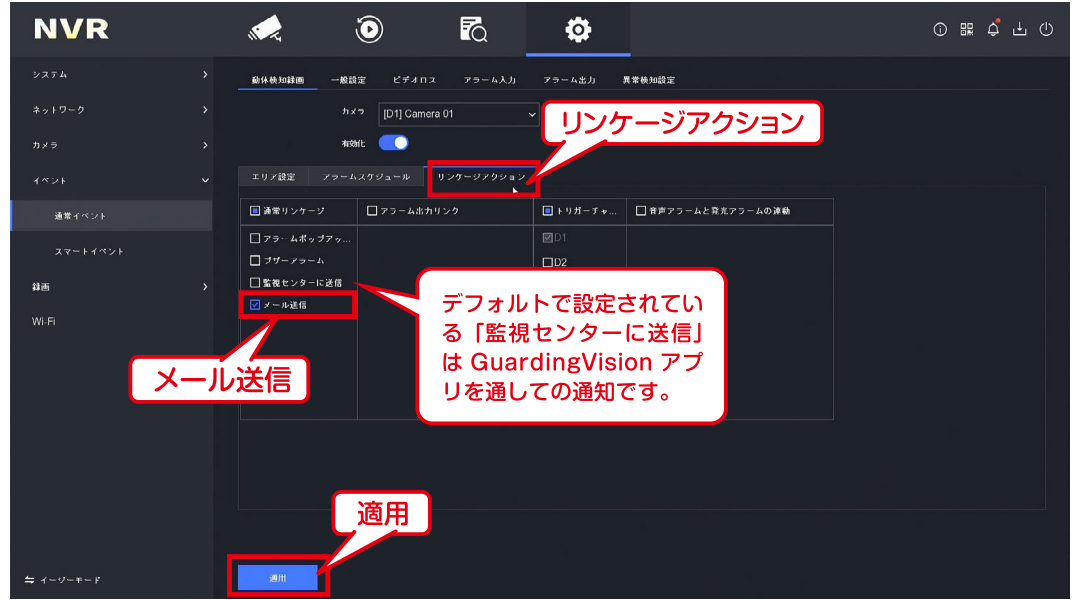

3 受信メール

設定されたイベント発生毎に、指定の宛先に以下のようなメールが送付されます。

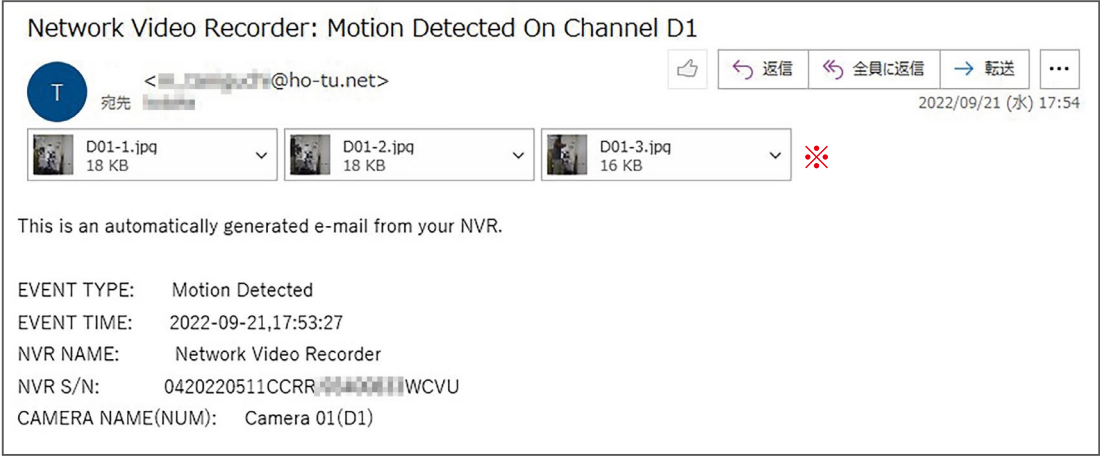

※添付画像は、設定されたイベントによっては1枚のみの画像の場合があります。

メール送信が不要になった場合は、 メール送信 のボックスのチェック ⊠を 外してください。

ロック解除パターンもパスワードも忘れてしまった場合、メールによるパスワードリセット が可能です。(※最初にメールアドレスを登録しておく必要があります)

1. 「パターンを忘れました」をクリックします

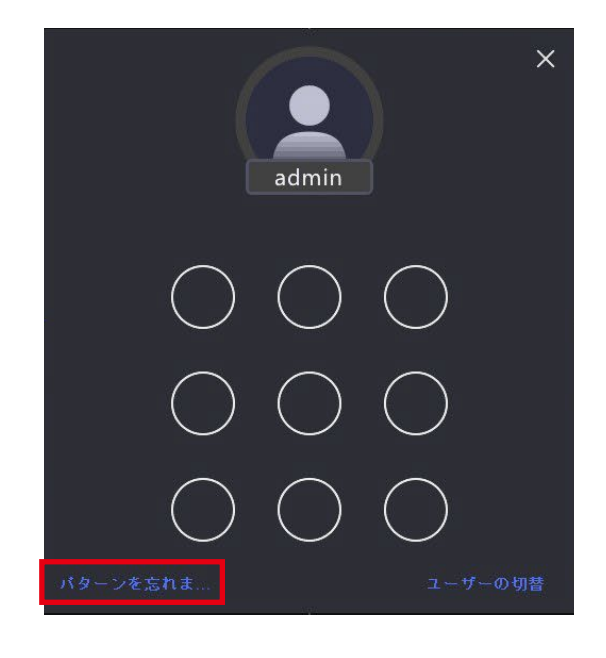

2. 次に、「パスワードを忘れましたか?」をクリックします

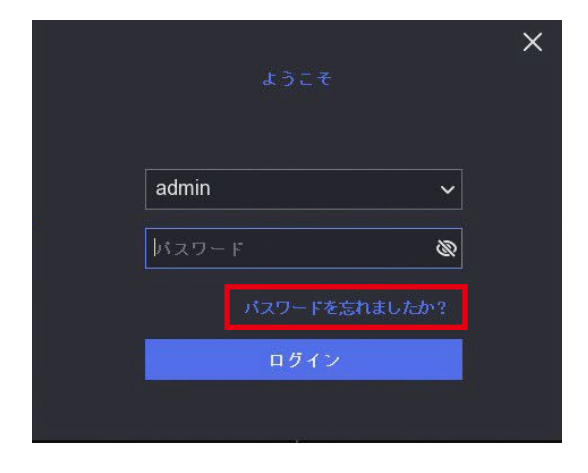

3.「閉じる」をクリックします。

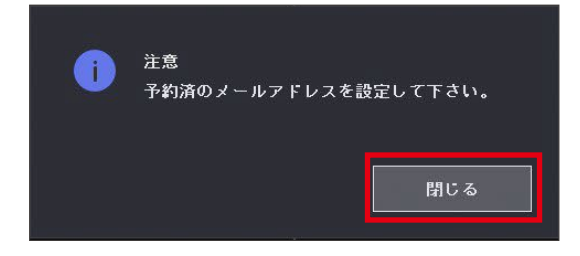

4. 以下の画面が表示されます。

この QR コードにはお使いのレコーダーの情報が入っています。 この QR コードを製造会社に送ることによって、リセットのための認証コードを 手に入れることができます。手順は2つの方法があります。

ここでは「QRをエクスポート」を選択した場合の手順を紹介します。

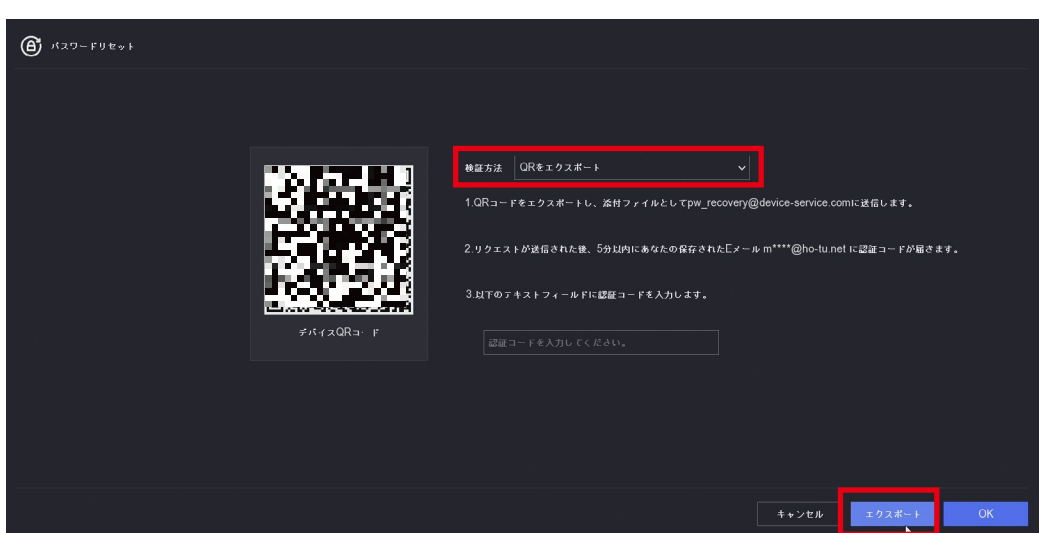

検証方法を選択するドロップメニューで「QR コードをエクスポート」を選びます。 USB メモリをレコーダーへ差し込んでから「エクスポート」をクリックします。 さらに、表示されたポップアップ右下の「エクスポート」をクリックすると USB メモリに QR コード (QRCODE.bmp) が保存されます。保存された QR コードファイルを

#### **pw\_recovery@device-service.com へ添付して送信してください。**

登録したメールアドレスに認証コードが送られます。(届くまでに時間がかかる場合があります)

P.6 で、録画機に設定したメールアドレスです

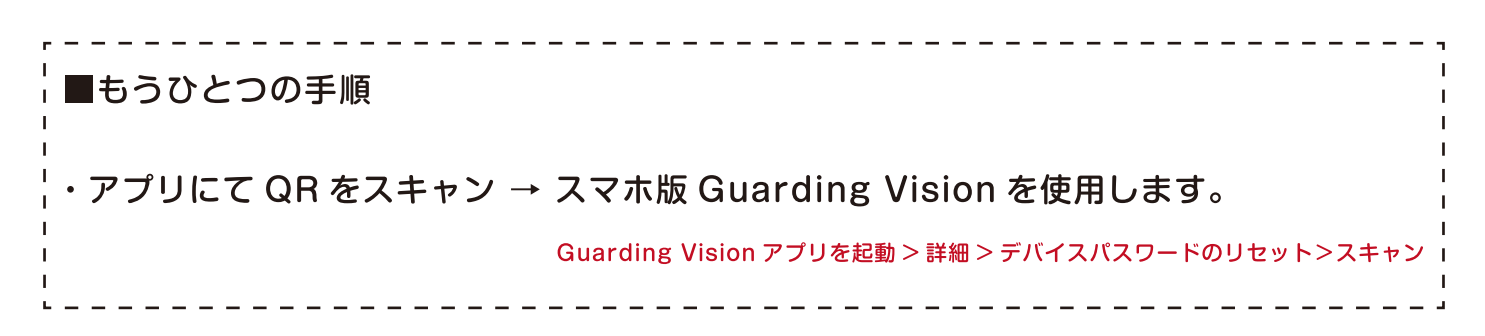

5. 以下のような英文のメールが届きます。

英数字の混ざったシリアル番号と認証コードが送られます。

Dear customer,

We have received a password reset request from you. You are authorized to use the following verification code to reset your password. Meanwhile, you agree to take full responsibility for this action.

The verification code for the device with serial number AAAAAAAAA is DOODDOOD (valid for 48 hours). シリアル番号 確認コード

muard or give this code to anyone. Please note thet the verification code will become invalid if the device is retoote or 48 ho<mark>urs</mark> 「is」の後ろにある□の部分  $ela$ が認証コードです。

お客様各位、

パスワードのリセットリクエストを受け取 りました。次の確認コードを使用してパス ワードをリセットすることが許可されてい ます。その間、あなたはこの行動に対して 全責任を負うことに同意します。 シリアル番号△△△△△△△△△○ のデバイ スの確認コードは□□□□□□□□です (48時間有効)。 このコードを他人に転送したり、渡したり しないでください。デバイスを再起動した り、予約したメールアドレスを変更したり、 48時間経過したりすると、確認コードが無 効になりますのでご注意ください。

認証コードを入力して「OKIをクリックすると、新しいパスワード設定画面になります。

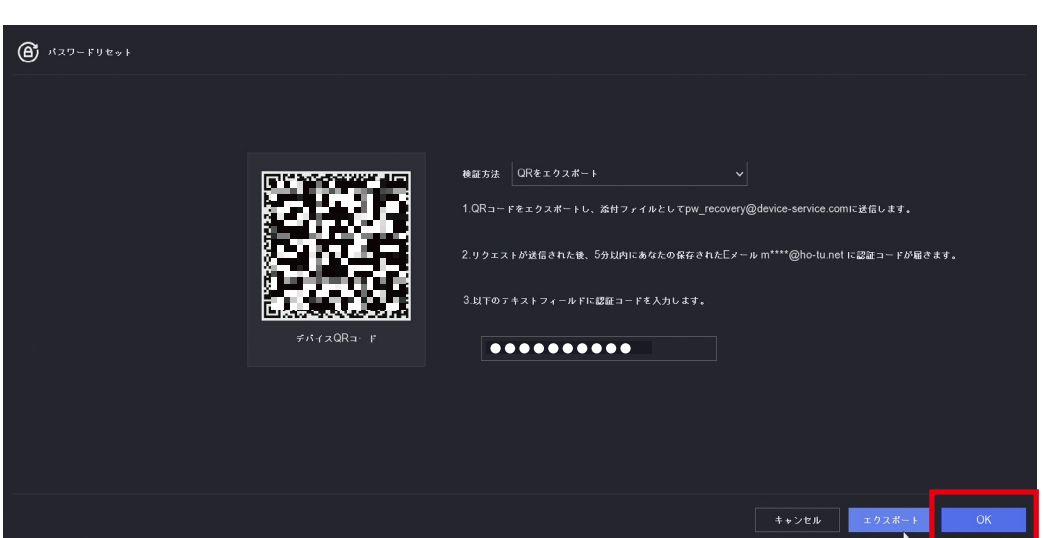

(11) マイク音が記録されない

カメラのストリーミングに音声が含まれているか確認します。

- $63$ 1. 上部のメニュー設定アイコン をクリックします。
- 2. 左のメニューから「録画」→「パラメーター」を選択。
- 3. カメラを選択します。
- 4. メインストリームタブで、ストリームタイプを「映像&音声」にします。 「適用」をクリックすると再起動の警告が出ますので「閉じる」をクリックし、再起動を 待ちますます。

同様にサブストリームも実施します。(マルチ画面表示の場合、サブストリームが使用される場合があります)

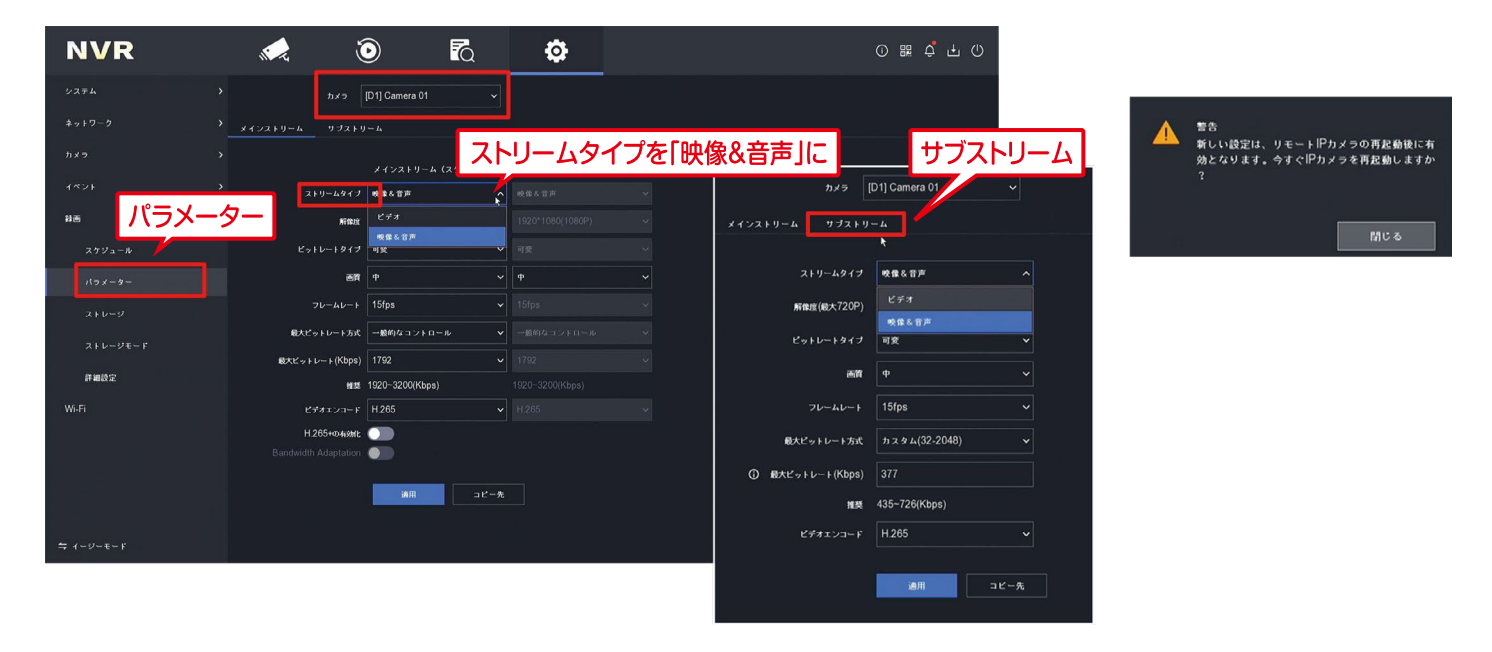

- 5. 録画時に音声を記録する設定をします。 左のメニューから「録画」→「スケジュール」、右画面上部の「カメラ No.」を選択し、 スケジュールの下の「詳細」(機種によっては「上級」)をクリック。
- 6. 音声記録のスイッチを ON | にします。
	- 「OKIをクリックし、スケジュール画面の「適用」をクリックします。

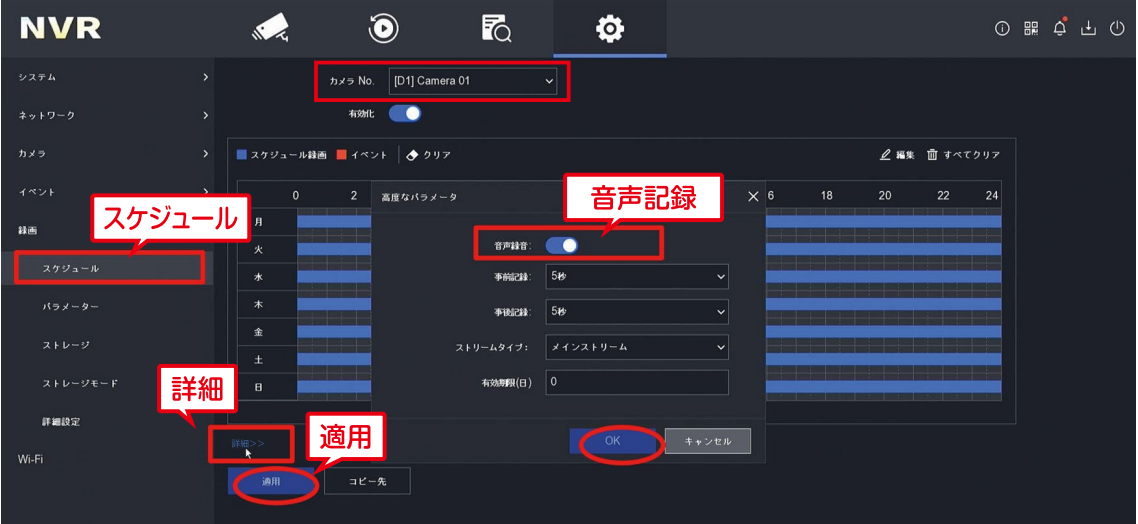

# (12) ライブビューでマイク音声が聞こえない

(11) マイク音声が記録されない にて、カメラのストリーミングに音声が含まれているか 確認してください。

- 1. 上部のメニュー、ライブビューアイコン ....... をクリックします。
- 2. 音声を確認したいカメラの画面を選択します。マウスカーソルを画面に合わせると、 下部にツールバーが表示されます。
- 3. 音声マーク 入り をクリックすると音声が有効になります。また、音量バーが出ますので 適切に調整してください。マルチ画面の場合は、選択したカメラのみ有効です。 (非選択のカメラは、自動的にオフになります)

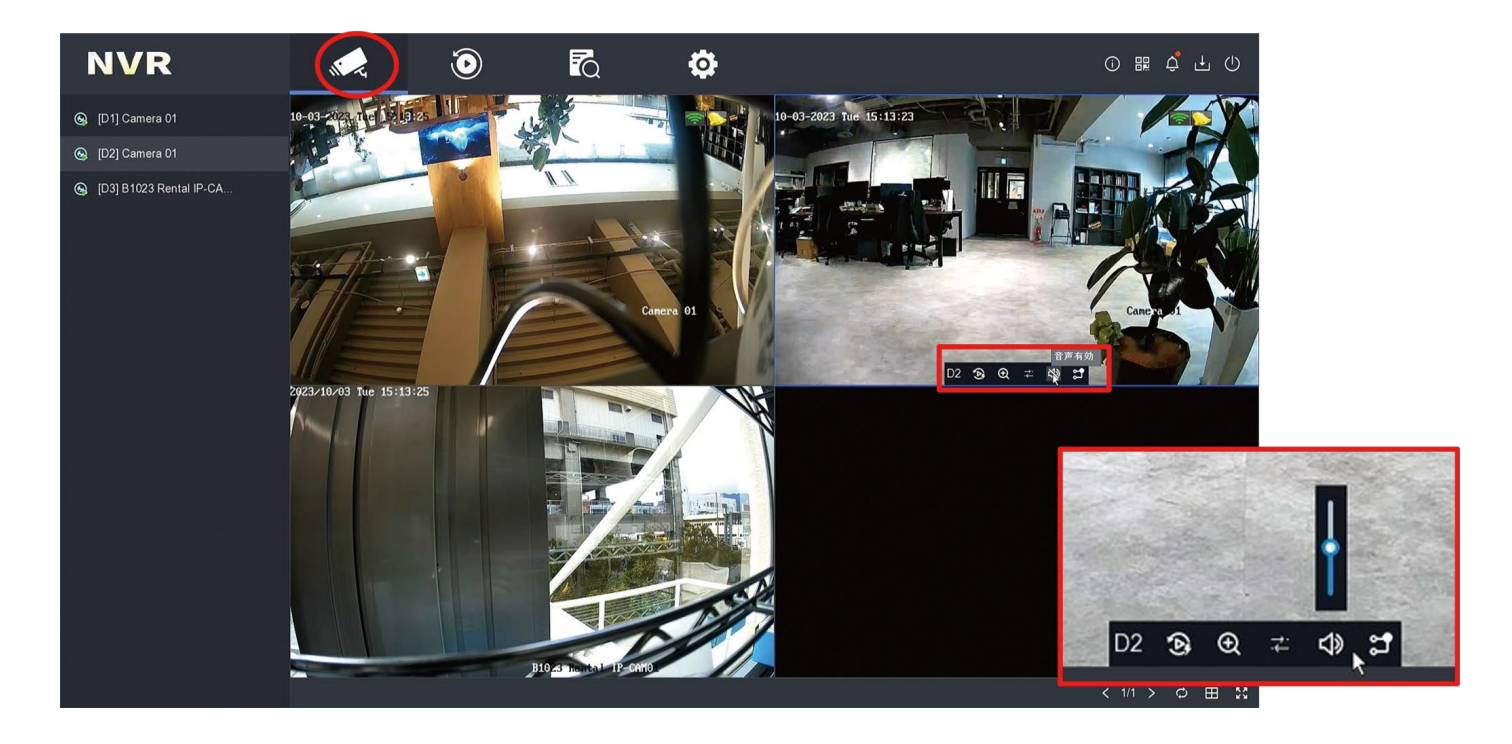

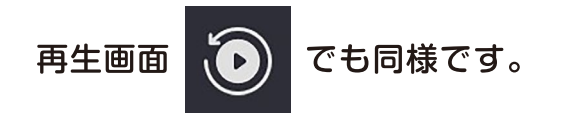